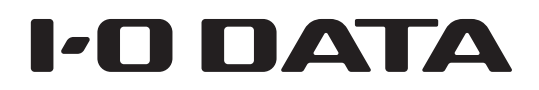

)L-H シリーズ

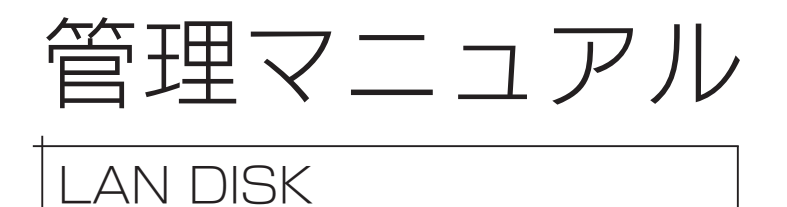

すぐ取り出せる場所に保管してください

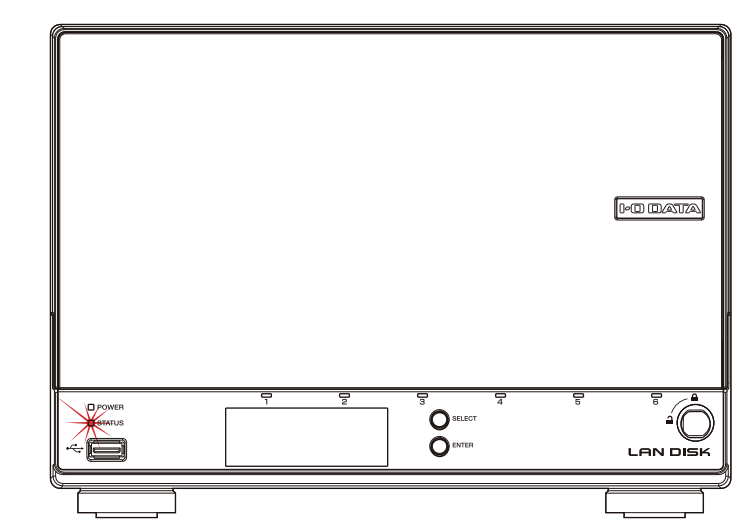

ランプが赤く光ったら、この冊子をご覧ください ランプの点灯やブザーから問題を把握したり、故障したカートリッジを 交換する方法が記載されています。 いざというときに手に取れる場所に保管してください。

資料

B-MANU202105-06

# もくじ

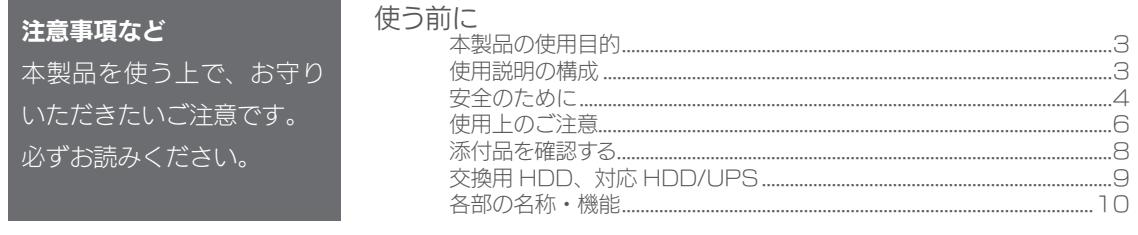

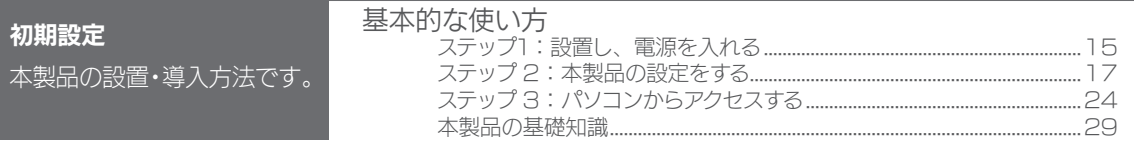

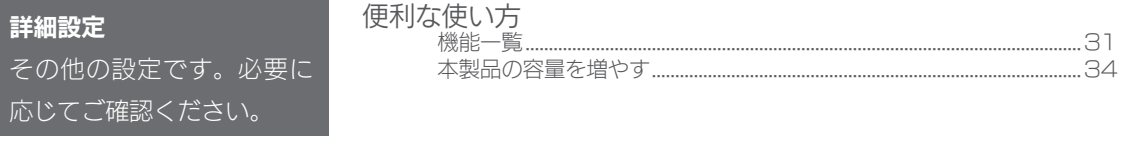

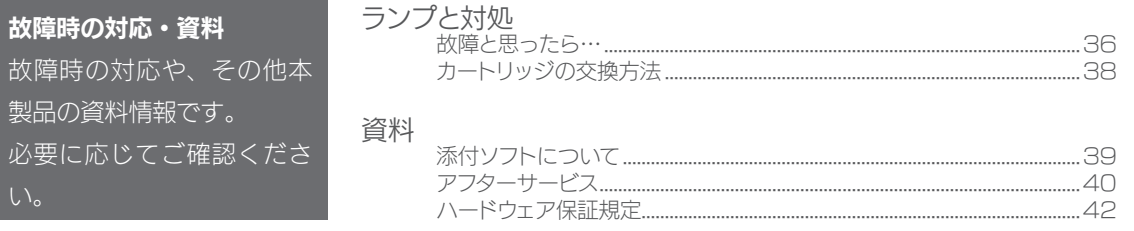

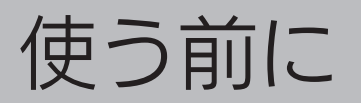

# 本製品の使用目的

本製品は、ネットワーク HDD(NAS)です。 データを本製品に保存し、ネットワーク上で共有できます。 ※本製品は屋外に設置しないでください。

# 使用説明の構成

本製品の使用説明には、次のものがあります。

## • 管理マニュアル(本書)

本製品の初期設定方法を説明しています。

## • 画面で見るマニュアル

詳細設定などは、インターネットにある画面で見るマニュアル (PDF) をご覧く ださい。

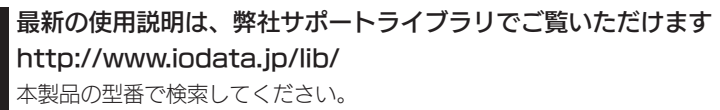

and the control of

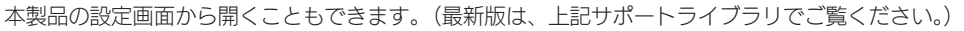

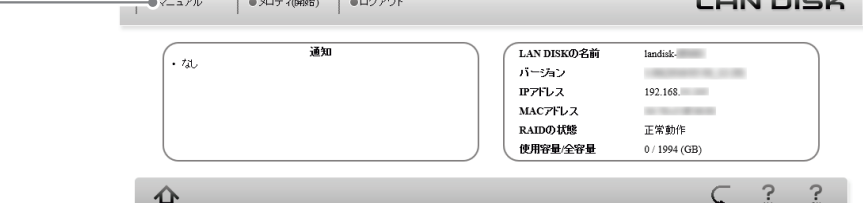

使う前に

資料

# 安全のために

お使いになる方への危害、財産への損害を未然に防ぎ、安全に正しくお使いい ただくための注意事項を記載しています。ご使用の際には、必ず記載事項をお 守りください。

## ▼警告・注意表示 警告 この表示の注意事項を守らないと、死亡または重症を負うことがあります。 さの表示の注意事項を守らないと、けがをしたり周辺の物品に損害を与えたりすることが あります。

#### ▼絵記号の意味

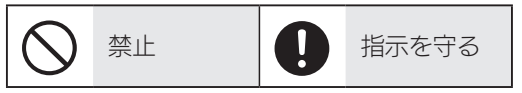

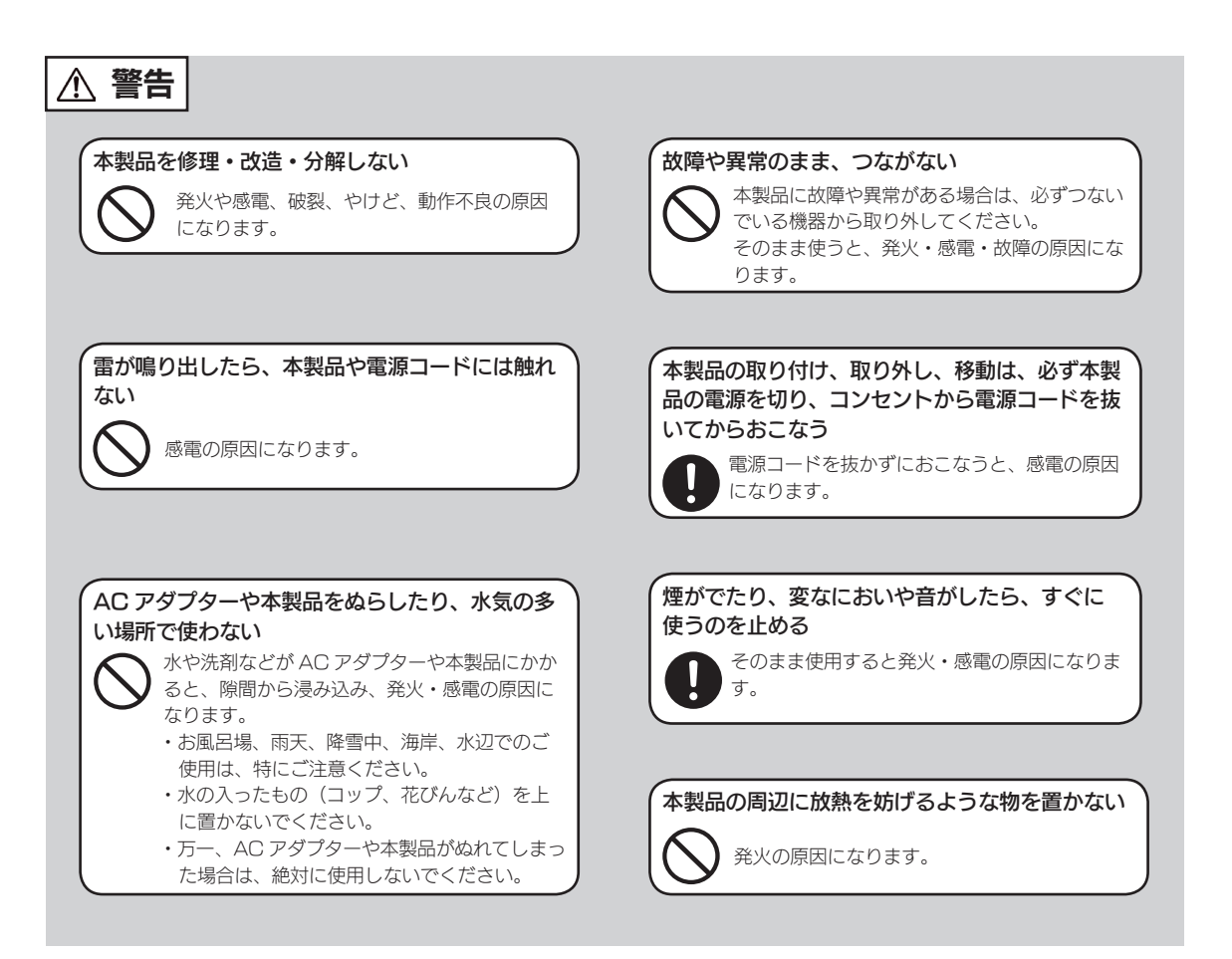

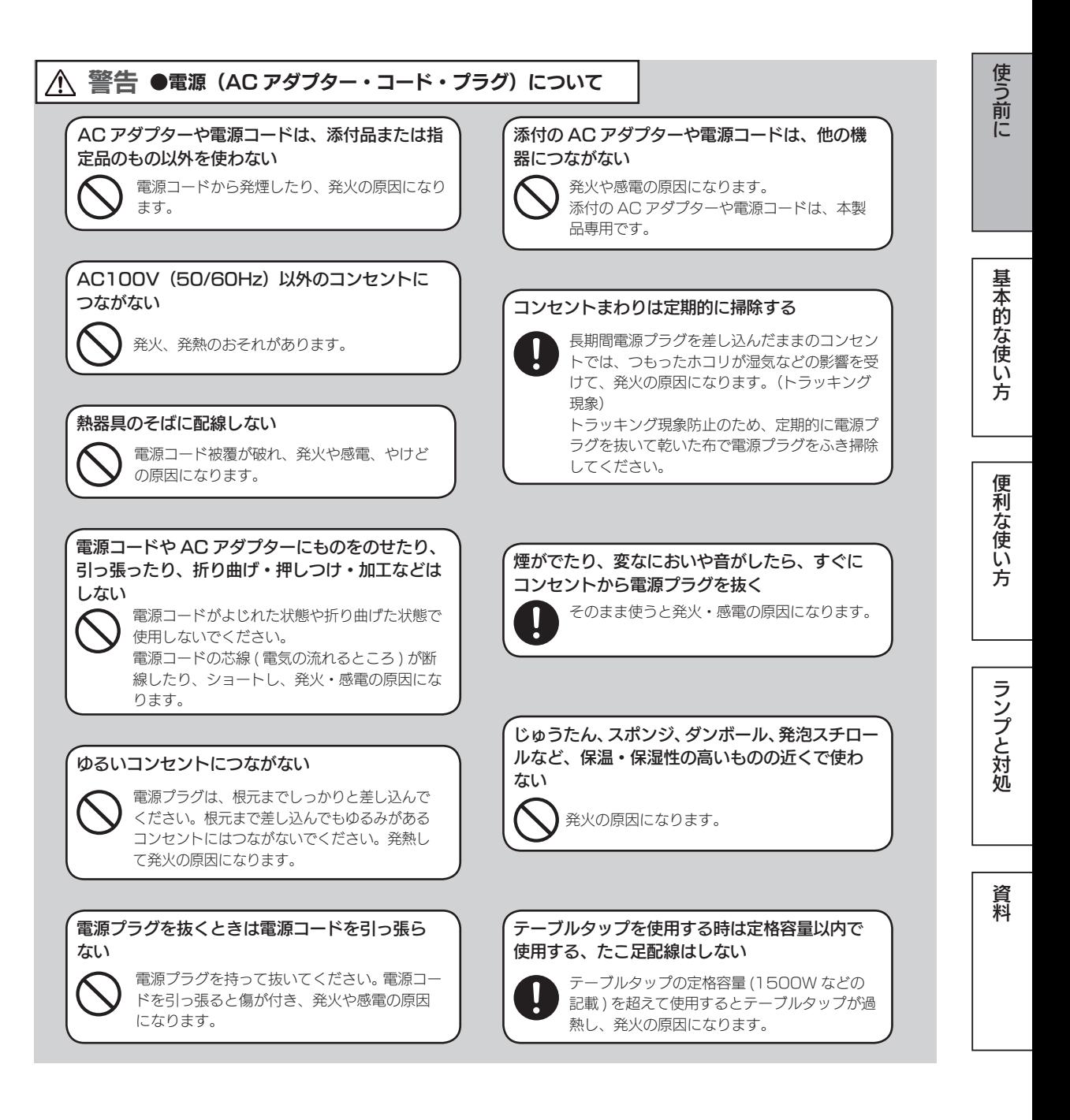

注意

本製品を踏まない

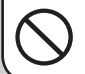

破損し、ケガの原因となります。特に、小さな お子様にはご注意ください。

人が通行するような場所に配線しない

足を引っ掛けると、けがの原因になります。

 $45$  5  $-$  5  $-$  5  $-$  5  $-$  5  $-$  5  $-$  5  $-$  5  $-$  5  $-$  5  $-$  5  $-$  5  $-$  5  $-$  5  $-$  5  $-$  5  $-$  5  $-$  5  $-$  5  $-$  5  $-$  5  $-$  5  $-$  5  $-$  5  $-$  5  $-$  5  $-$  5  $-$  5  $-$  5  $-$  5  $-$  5  $-$  5  $-$  5  $-$  5  $-$  5  $-$  5  $-$ 

# 使用上のご注意

### ≪重要≫データバックアップのお願い

本製品は精密機器です。突然の故障等の理由によってデータが消失する場合が あります。

万一に備え、本製品内に保存された重要なデータについては、必ず定期的に「バッ クアップ」をおこなってください。

本製品または接続製品の保存データの破損・消失などについて、弊社は一切の 責任を負いません。また、弊社が記録内容の修復・復元・複製などをすること もできません。なお、何らかの原因で本製品にデータ保存ができなかった場合、 いかなる理由であっても弊社は一切その責任を負いかねます。

#### バックアップとは

本製品に保存されたデータを守るために、別の記憶媒体(HDD・BD・DVD など)にデータの複製を 作成することです。(データを移動させることは「バックアップ」ではありません。同じデータが 2 か 所にあることを「バックアップ」と言います。)

万一、故障や人為的なミスなどで、一方のデータが失われても、残った方のデータを使えますので安心 です。不測の事態に備えるために、必ずバックアップを行ってください。

### 最新のファームウェアをご利用ください

本製品のハードウェア保証適用のために、ファームウェアまたはソフトウェア は常に弊社が提供する最新版にアップデートしてご利用ください。最新版でな い場合、保証適用を受けられない場合もあります。 【ファームウェアの更新について確認する】(23 ページ)

本製品を廃棄や譲渡などされる際のご注意

- ●ハードディスクに記録されたデータは、OS上で削除したり、ハードディス クをフォーマットするなどの作業をおこなっただけでは、特殊なソフトウェ アなどを利用することで、データを復元・再利用できてしまう場合があります。 その結果として、情報が漏洩してしまう可能性もありますので、情報漏洩な どのトラブルを回避するために、データ消去のソフトウェアやサービスをご 利用いただくことをおすすめします。
- ※ハードディスク上のソフトウェア(OS、アプリケーションソフトなど)を削除することなくハードディ スクを譲渡すると、ソフトウェアライセンス使用許諾契約に抵触する場合があります。
- NarSuSに登録している場合は、製品登録情報を削除してください。
- ●本製品を廃棄する際は、地方自治体の条例にしたがってください。

または、その他のことがある。 こうしゃ こうしゃ こうしゅうしゅう こうしゅうしゅ こうしゅうしゅ

便利な使い方

ランプと対処

資料

基本的な使い方

使う前に

本製品はローカルネットワーク上でご利用ください

本製品にグローバル IP アドレスを割り当て、直接インターネットに公開すると 非常に危険です。

ルーターを設置するなどして、インターネットから攻撃を受けないようにする など、お客様にてセキュリティ確保をお願いいたします。

### お手入れについて

本製品についた汚れなどを落とす場合は、本製品の電源を切り、電源コードを 抜いてから、柔らかい布で乾拭きしてください。

- ●汚れがひどい場合は、水で薄めた中性洗剤に布をひたして、よく絞ってから 汚れを拭き取り、最後に乾いた布で拭く。
- ・ベンジン、アルコール、シンナー系の溶剤を含んでいるものは使わない。変 質したり、塗装をいためたりすることがあります。
- ●市販のクリーニングキットは使わない。
- ●フロントパネル内のフィルターは定期的に掃除してください。
- ▼フィルターの取り外し方

下のツメを外して取り外します。

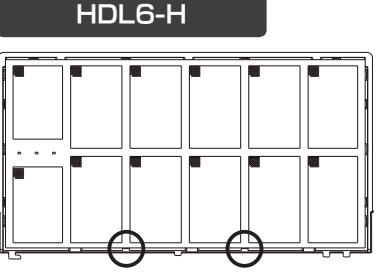

▼フィルターの取り付け方

①フィルターの「こちらが上」と書か れた方を上にして、下のツメにはま るようにフロントパネルに挿し込み ます。 ②順にすべてのツメをはめ込みます。

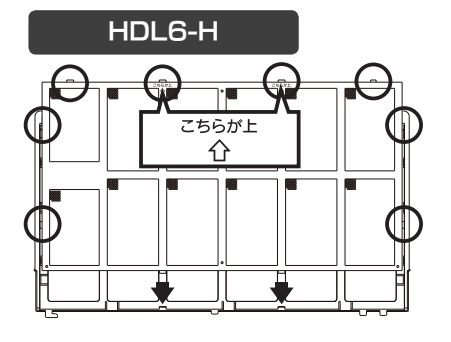

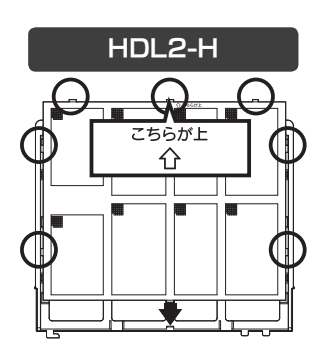

HDL2-H

JIS C 61000-3-2 適合品

HDL6-H シリーズは、高調波電流規格 JIS C 61000-3-2 に適合しています。

この装置は、クラスA情報技術装置です。この装置を家庭環境で使用すると電波妨害を引き起こすことがあります。この場合には使用者が適切な対策を講ずるよう要求されることが あります。 VCCI-A

6 7

# 添付品を確認する

□ 電源コード (1本)

□ [HDL2-H シリーズのみ ] AC アダプター (1 個) ※ AC アダプターと電源コードをつないで使います。

□ LAN ケーブル(2 本)

□ [HDL6-H シリーズのみ ] 電源コードフック (1 個)

□ ロック (LOCK) キー (2本)

□ USB ロックキーシール (2枚)

□ マスターキー保存用 USB メモリー (1 本) ※本製品の暗号化機能を利用する際に使用します。詳しくは、【画面で見るマニュアル】をご覧ください。

□ サポートソフト CD-ROM (1枚)

□ 管理マニュアル(本書)

### ユーザー登録はこちら…https://ioportal.iodata.jp/ ユーザー登録にはシリアル番号(S/N)が必要となりますので、メモしてください。 シリアル番号(S/N)は本製品貼付のシールに印字されている 12 桁の英数字です。 (例:ABC1234567ZX)

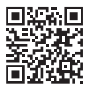

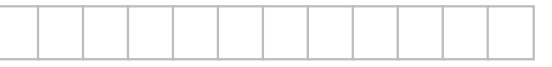

# 交換用 HDD、対応 HDD/UPS

#### 本製品の動作環境について

本製品の動作環境は、型番ごとに異なります。 以下の弊社ホームページをご覧になり、お使いの製品型番で検索してください。 http://www.iodata.jp/

## 交換用 HDD

以下の弊社ホームページをご確認ください。

http://www.iodata.jp/pio/io/nas/landisk/nas\_hdd.htm

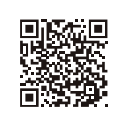

### ご注意

●交換用 HDD には、システムはインストールされていません。

●拡張ボリューム (出荷時設定) で使っている場合、容量をあとから増やすことができます。 大きな容量のカートリッ ジへの交換方法は、【本製品の容量を増やす】(34ページ)をご覧ください。

● RAID 6、RAID 1、RAID 0 の場合は、本製品の容量をあとから増やすことはできません。

## 対応外付 HDD

以下の弊社ホームページをご確認ください。

http://www.iodata.jp/pio/io/nas/landisk/hdd.htm

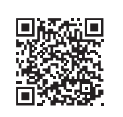

#### ご注意

●外付 HDD をはじめて本製品に接続して使用する場合は、必要に応じてフォーマットをおこないます。

## 対応 UPS

以下の弊社ホームページをご確認ください。

http://www.iodata.jp/pio/io/nas/landisk/ups.htm

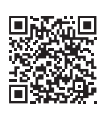

資料

# 各部の名称・機能

## 前面

HDL6-H

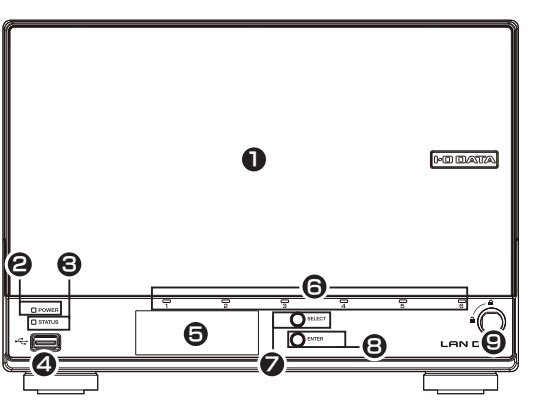

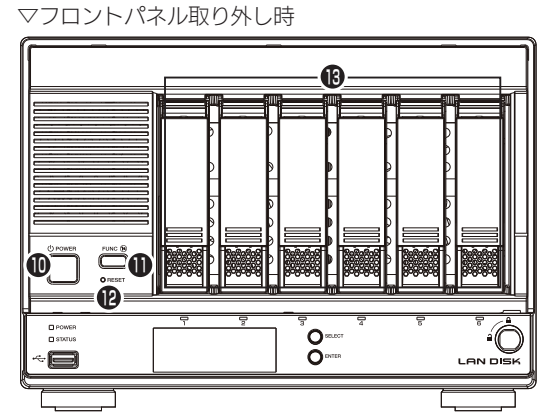

HDL2-H

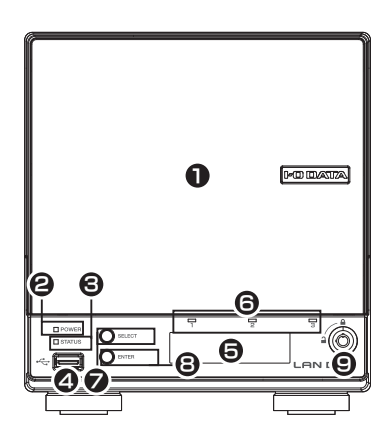

▽フロントパネル取り外し時 **ß** 使用しません**20** 10  $\bullet$  $\overline{O}$ OR<br>OST -© an disk

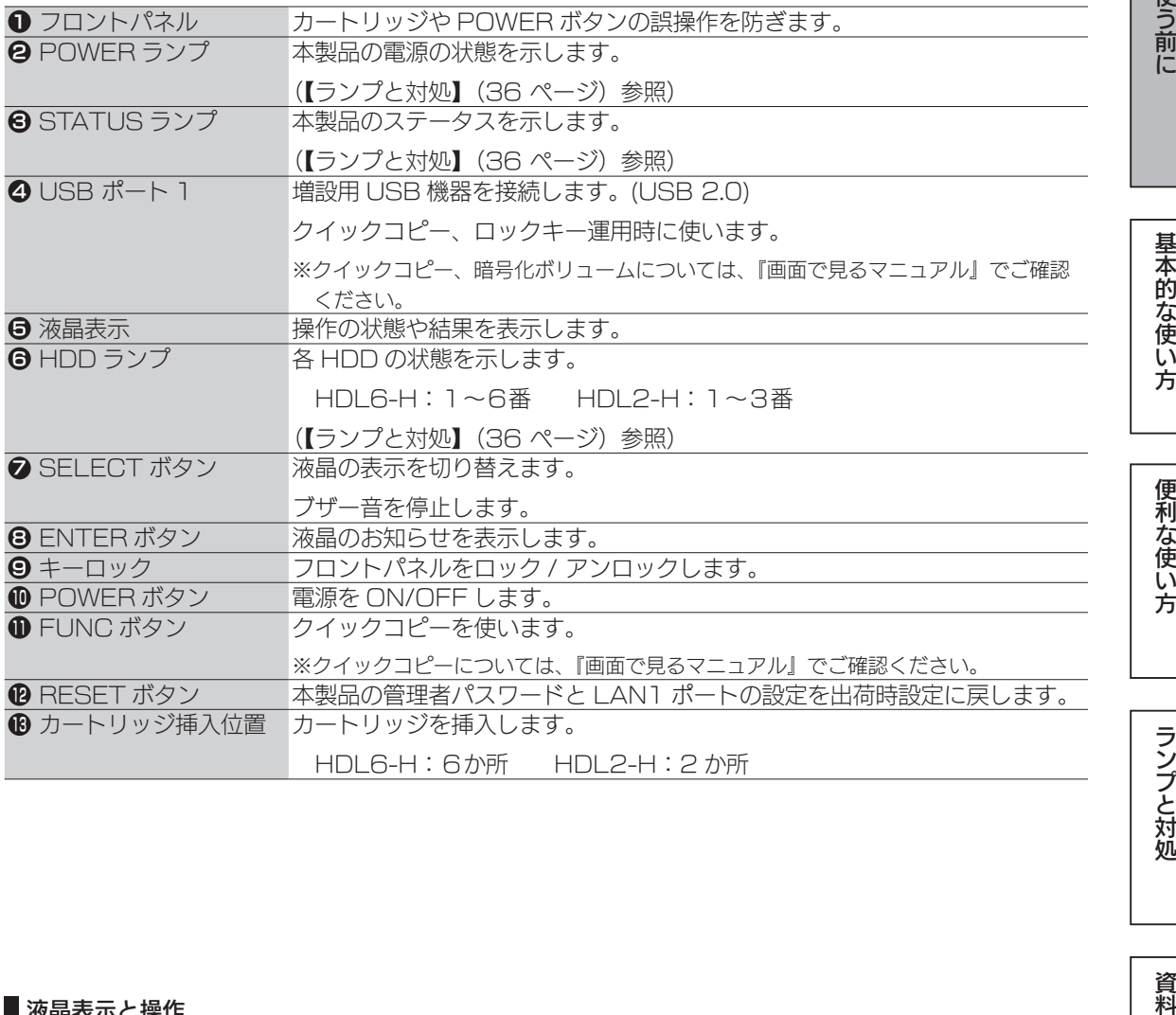

#### 液晶表示と操作

SELECT ボタンを"ピッ"と音が鳴るまで押すと、以下の順で情報を表示します。 ①お知らせ あり / なし ②製品型番 / バージョン /LAN DISK の名前 ③ LAN1 ポートの IP アドレス、MAC アドレス ④ LAN2 ポートの IP アドレス、MAC アドレス ⑤空き容量 / 全容量 ⑥現在の日時 ①で「お知らせ あり」と表示されているときに、ENTER ボタンを"ピッ"と音が鳴るまで押すと、お知らせ の内容が簡易表示されます。SELECT ボタンで他のお知らせ表示、ENTER ボタンで「お知らせ あり / なし」 の表示に戻ります。

## 背面

HDL6-H

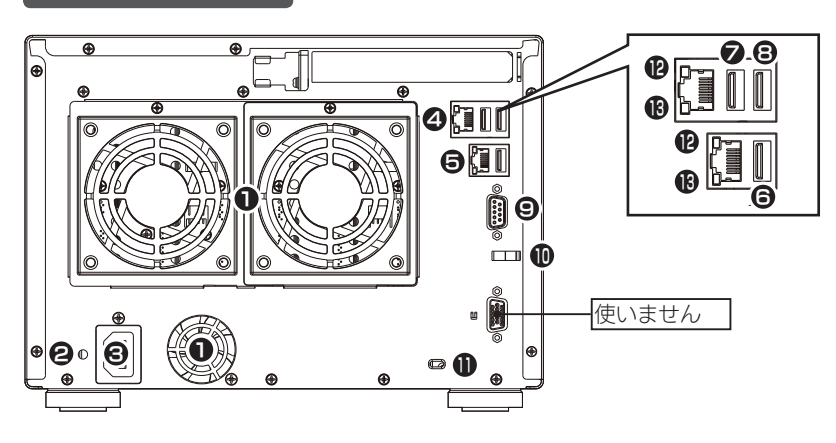

HDL2-H

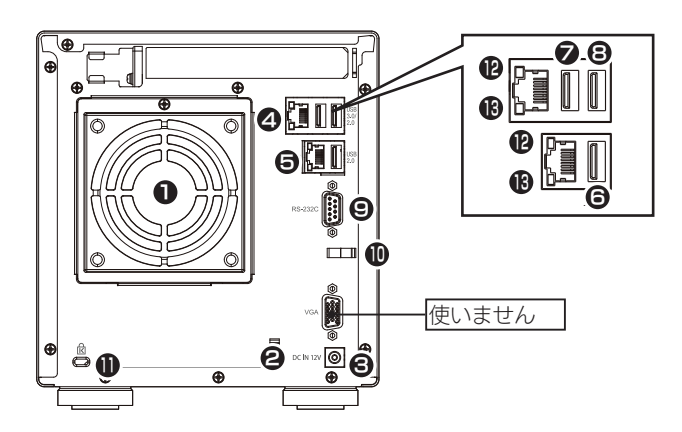

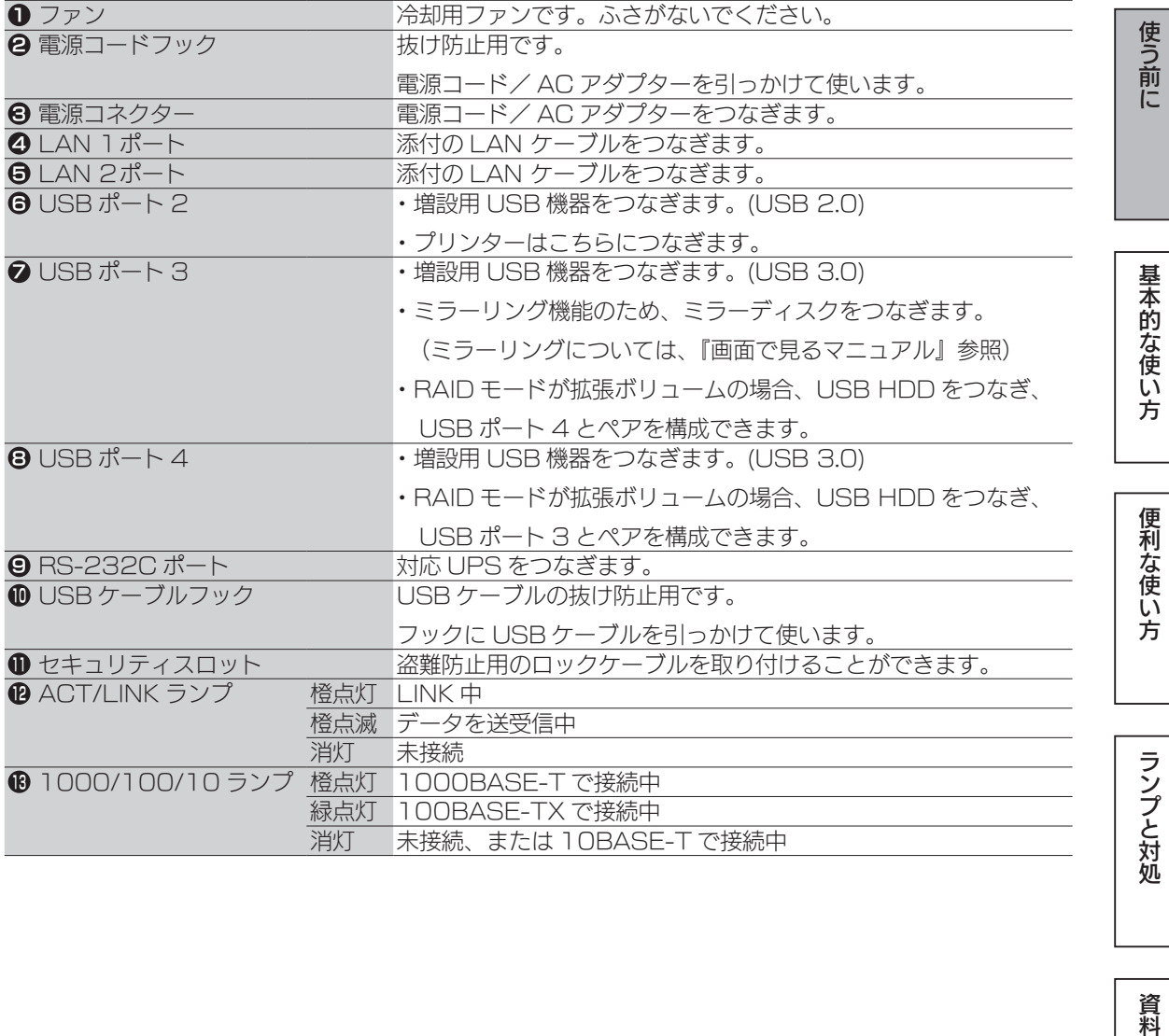

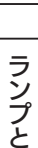

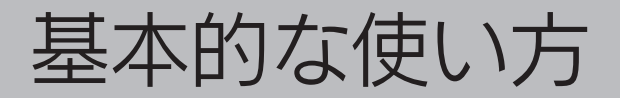

次の 3 ステップをおこなうと、データをパソコンから本製品に保存し、他のパ ソコンと共有できるようになります。

【ステップ1:設置し、電源を入れる】(15 ページ)

【ステップ 2:本製品の設定をする】(17 ページ)

▼

【ステップ 3:パソコンからアクセスする】(24 ページ)

▼

使用環境例

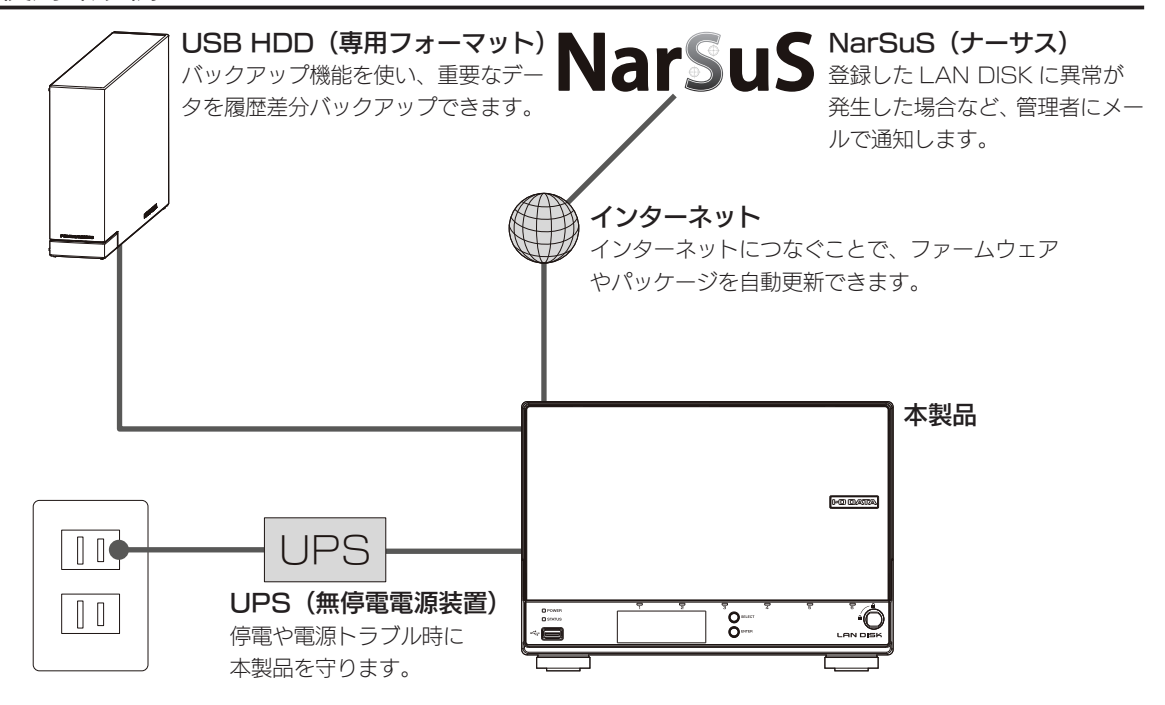

#### ブロードバンドルーターなどの DHCP サーバー機能をご確認ください

事前にご利用のネットワーク環境で DHCP サーバー機能が有効になっていることをご確認ください。 (ネットワーク管理者にご確認ください。)

DHCP サーバー機能が無効な場合は、本製品をネットワークに参加させるための適切な IP アドレスを 取得し、本製品に設定してください。

※ IP アドレスは、【ステップ2】の「初期設定」の「ネットワーク]タブで設定します。

(【管理者パスワード設定と初期設定をする】(19 ページ)参照)

※一般的なブロードバンドルーターは DHCP サーバー機能が有効となっているため、IP アドレスの 設定は必要ありません。

# ステップ1:設置し、電源を入れる

### 設置する

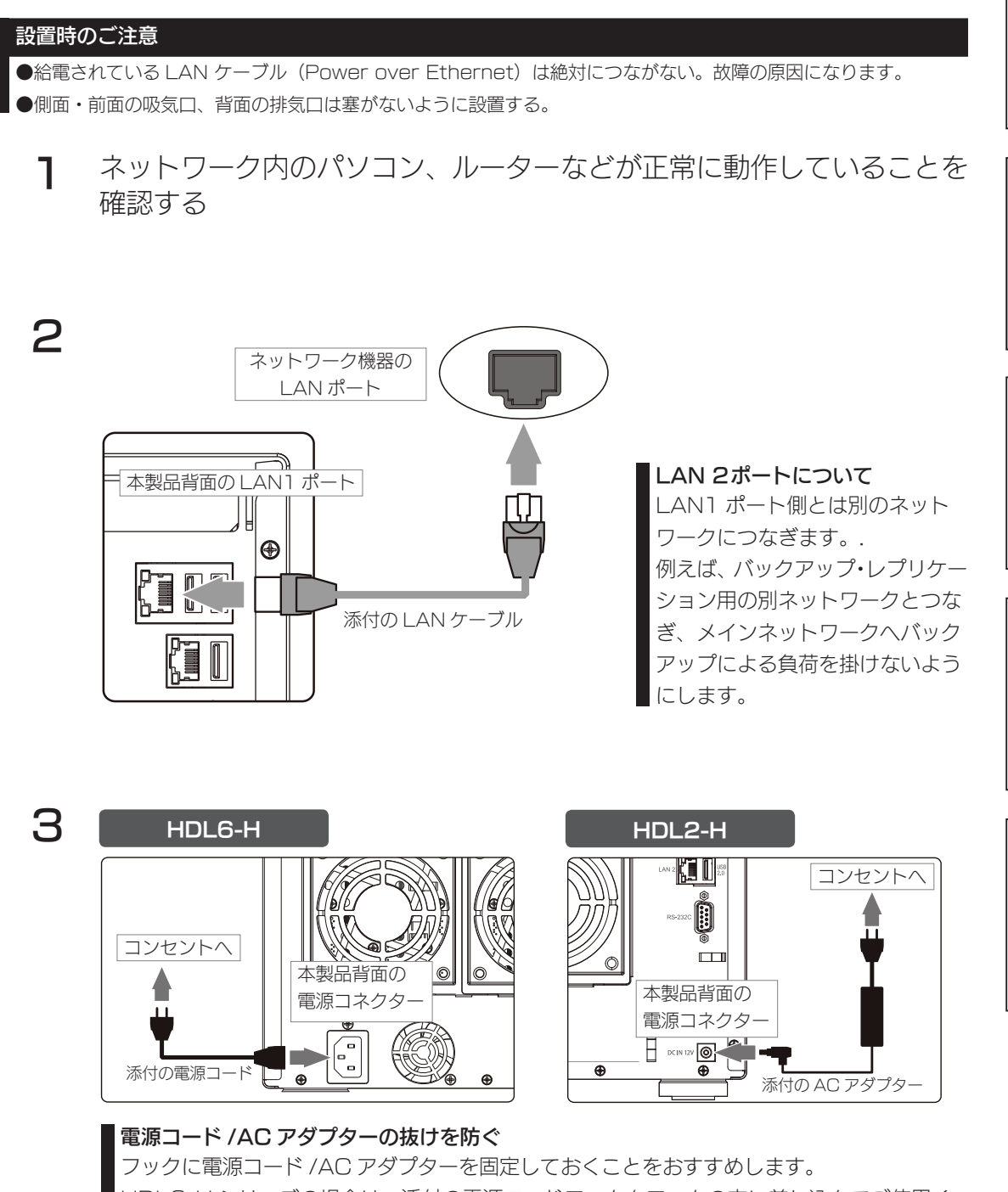

HDL6-H シリーズの場合は、添付の電源コードフックをフックの穴に差し込んでご使用く ださい。

またのは、このように使い方がある。 このように このように このように このように このように このように このように このように このように このように このように このように このように このように このように この

便利な使い方

ランプと対処

資料

基本的な使い方

使う前に

### 電源を入れる

#### ご注意

フロントパネル内に入っている緩衝材は、梱包用です。必ず外してお使いください。 そのまま使うと、故障の原因になります。

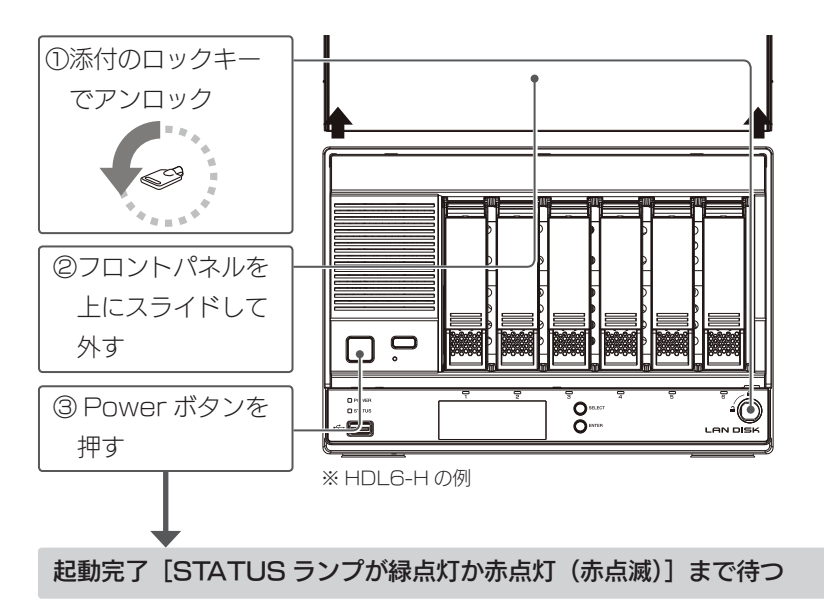

#### ご注意

- ●動作中に本製品のシャットダウンを完了せずに、電源を切らないでください。故障やデータ消失の原 因となります。特に、電源ケーブルを抜く、テーブルタップのスイッチを OFF にするなどにご注意 ください。電源の切り方については、【電源を切る場合】(16 ページ)をご覧ください。
- ●出荷時設定でファームウェア、パッケージの「自動更新]「更新通知]が有効のため、起動時にインター ネットへ接続します。
- ●出荷時設定で LAN2 ポートは有効に設定されています。 LAN2 ポートがネットワークに接続してい ない場合、起動時にお知らせが表示されます。

#### 電源を切る場合

POWER ボタンを"ピッ"と鳴るまで押すと、ランプが点滅します。電源が切 れたら、ランプが消灯します。

(ピッ"と鳴ったあとも長押しをし続けると、強制シャットダウンになります。)

ご注意

●ランプが消える前に、絶対に電源ケーブルを抜かないでください。故障の原因になります。

# ステップ 2:本製品の設定をする

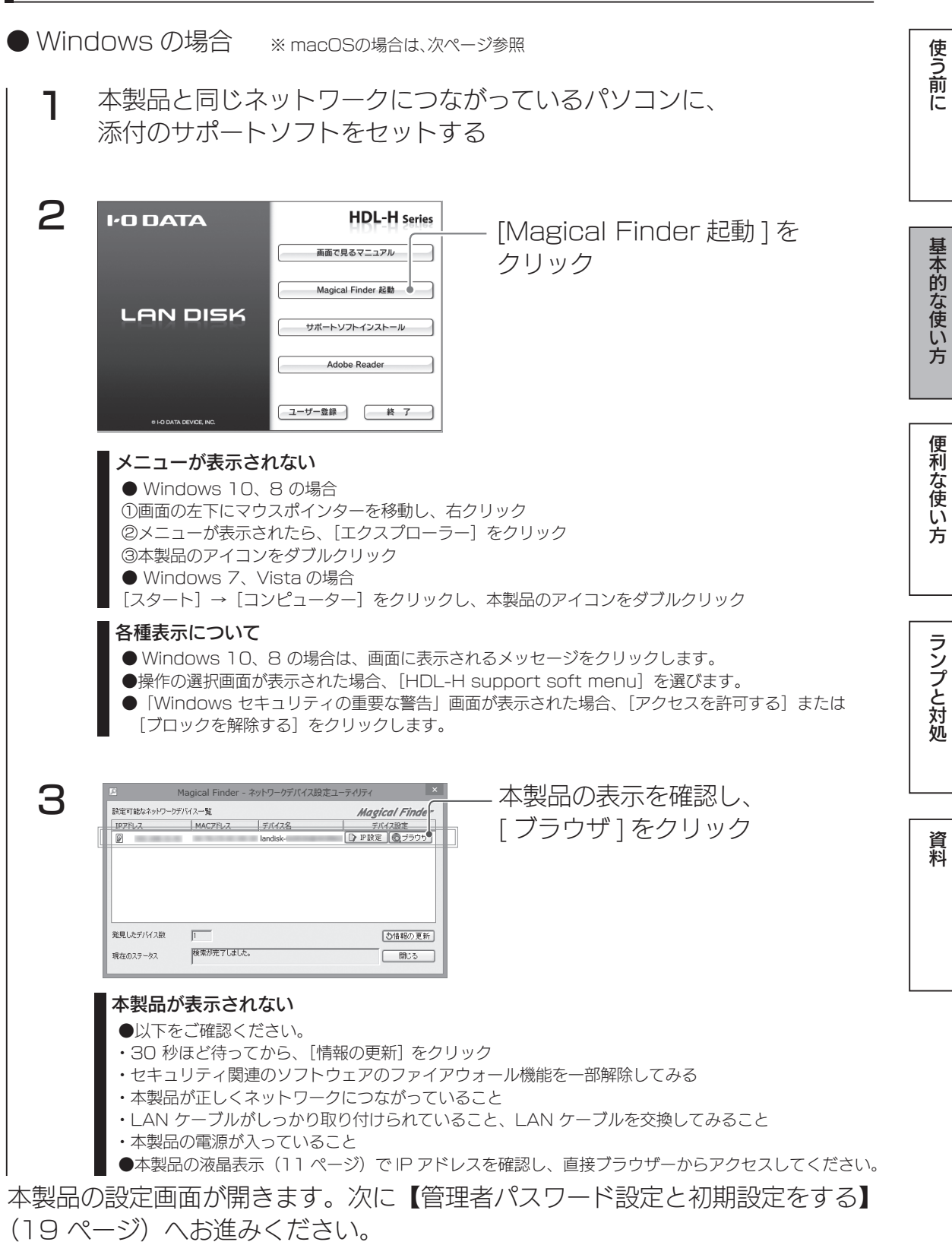

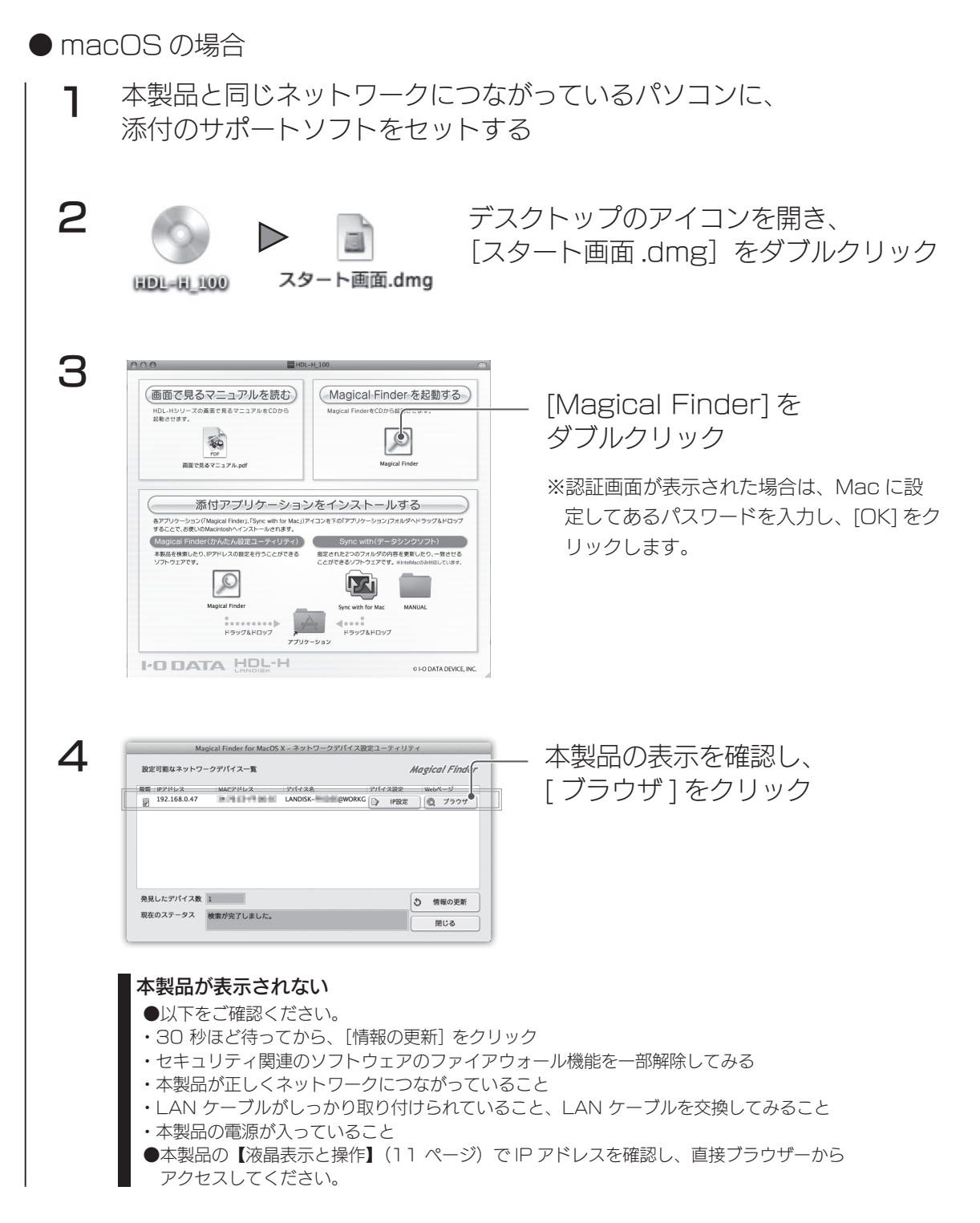

本製品の設定画面が開きます。次に【管理者パスワード設定と初期設定をする】 (19 ページ)へお進みください。

## 管理者パスワード設定と初期設定をする

はじめて設定画面を開いた時は、最初に管理者 (ユーザー名:admin) のパスワー ドを設定し、初期設定へ進みます。 使う前に またのは、このように使い方がある。 このように このように このように このように このように このように このように このように このように このように このように このように このように このように このように この ※ 初期設定の内容は、後から設定画面で変更できます。 LAN DISK 1  $\parallel$   $\bullet$  via<br>7.6  $\thinspace$ 何も入力せずに、 www.co 「ログイン]をクリック  $p_{\text{max}} =$ ユーザー/Cスワード設定 **@ LO DATA DEVICE, INC.** 基本的な使い方 2 2つの欄に同じ管理者 パスワードを入力する -<br>管理者パスワードは4文字以上 20文字以下の半角英数。<br>管理者としてログインすると、全ての共有フォルダーへ<br>が可能になります。管理者パスワードの取り扱いには十 Fで設定してください。<br>アクセスが可能になり、装置の設定変更し<br>ご注意ください。また、定期的に変更し 管理者パスワード<br>管理者パスワード(確認)  $\frac{300}{200}$  $\circ$  I-O DATA DEVI  $E,$  INC [適用] なクリック 便利な使い方 管理者 (admin) について 管理者パスワードを使うと、本製品の全設定やすべての共有(全員共有、ユーザー共有、グルー プ共有)にアクセスできます。 ※パスワードは漏れないようにしっかり管理し、定期的に変更してください。 ※すべての共有にアクセスできるのは、Windows からのみです。 ※管理者パスワードは、次の場合などに使います。 ・本製品の設定画面を開く ランプと対処 ・Magical Finder から IP 設定する ・管理者として共有フォルダーにアクセスする ※管理者パスワードを忘れてしまった場合は、リセットボタンを押します。管理者パスワー ドとネットワーク設定が出荷時設定に戻ります。 3 [初期設定を保持する]を クリック 省電力・電源スクジュール設定の利用を推測します。<br>これにより、疑査が利用されていない時間が高齢電力を抑えられるだけでなく、可能部分の前転劣付けまる数割<br>省電力・電源スクジュール協定は下記を大の「省電力」・「電源スクジュール」で設定いただけます。 。<br>EMにつながります。 資料 名前 ネットワーク Microsoftネットワーク | 時刻 内蔵ボリューム | 省 カー電源スケジ ※ 各タブの設定は、基本的に変更しな LAN DISKOGH **LAN DISKORE** HDL-X series くても利用できます。 LAN DISKOREN 初期設定を保持する 全ての設定を反映する © I-O DATA DEVICE, INC 各タブの設定内容 タブ トランプ 内容 名前 本製品の名前、説明、設置場所を設定できます。名前を変更した場合は、ネッ トワーク上で表示される本製品の名前が変わります。 ネットワーク 本製品の IP アドレス設定ができます。 (IPv4 のみ) Microsoft ネットワーク 本製品が参加するネットワークを設定できます。 時刻 インスター ありの時刻設定ができます。 内蔵ボリューム 本製品の RAID モードの変更や暗号化の設定ができます。 省電力 本製品の省電力設定ができます。 |電源スケジュール |本製品の起動時刻、終了時刻のスケジュール設定ができます。 次に【NarSuS 登録をする】(20 ページ) へお進みください。

## NarSuS 登録をする

#### NarSuS (ナーサス) とは?

「NarSuS(ナーサス)」とは、製品の状態をインターネット経由で管理できるクラウド管理機能です。 お客様に代わって NarSuS データセンターが製品の状態を把握し、万が一の障害をいち早く察知し通 知します。

#### ● 製品と離れたところからでも状態を確認

Web 上の管理画面なので、どこからでも状態を確認できます。

#### ● トラブル時にすばやくメールでお知らせ

製品にトラブルが発生したら、NarSuS データセンターが 状態を察知し、NarSuS データセンターからメールで トラブルをお知らせします。

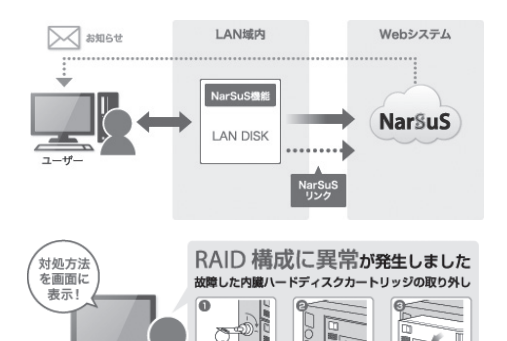

**ILINI OCKIL: #2** 

#### ● トラブル対処ガイダンス

トラブル発生の際に状況に合わせた対応ガイドを表示します。 イラストつきのガイドにしたがって操作するだけで、 難しいバックアップの再構築や HDD 交換など、 迷うことなく対処できます。

#### ● セキュリティへの配慮

NarSuS の通信は、製品から NarSuS データセンターへ、HTTPS で暗号化された一方通行の送信をおこなっ ています。

そのため NarSuS データセンター側から、直接製品に接続することはありません。また、製品から送信するデー タは、製品の稼働情報のみであり、利用されているユーザーの情報やユーザーデータ(ファイルなど)が送信さ れることはありません。

### NarSuS のご利用環境

#### ● 対象製品の設置環境

インターネット接続可能な環境でご利用いただけます。

※ https で通信するため、ポート 443 の解放が必要です。

※ Internet Explorer でご利用の場合、[インターネット オプション]→[セキュリティ]を開き、[信頼済み サイト]に "https://www.narsus.jp" を登録しておいてください。

※ NarSuS は、IPv4 ネットワークでのみ使えます。

#### ● 対象製品の設置環境

以下の各 Web ブラウザーの最新バージョンをご利用ください。

・Internet Explorer(IE8 以上) ・Chrome ・Firefox ・Safari ・Microsoft Edge

[初期設定]画面を閉じると、下の画面が表示されます。

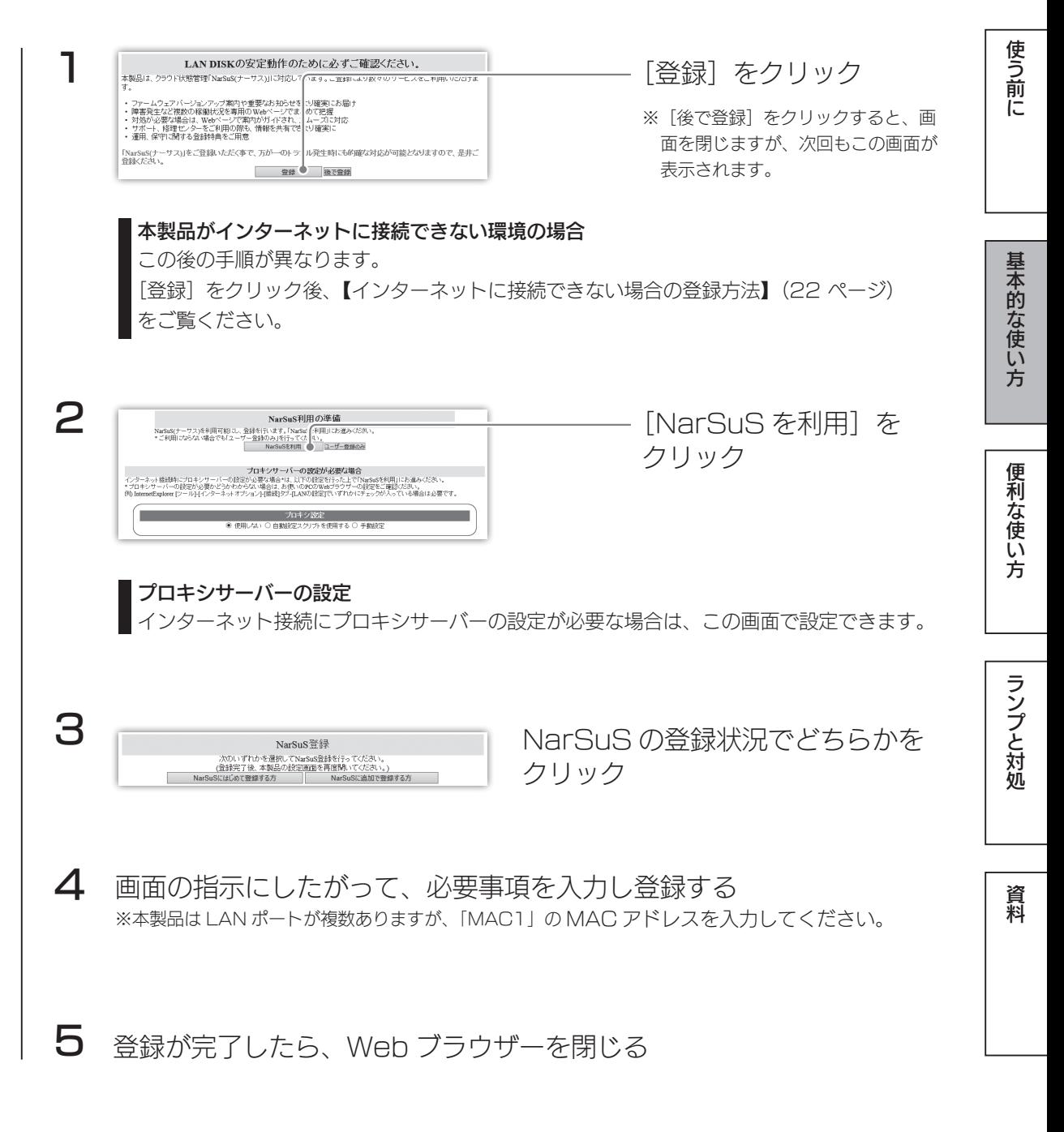

登録通知メールが送付されますので、保管しておいてください。 以上で NarSuS 登録は完了です。

#### ご注意

●登録に失敗した場合、以下をご確認ください。

- ・本製品がインターネットに接続可能な環境に設置されていること (LAN ケーブルが正しく接続されていること) ・プロキシを介してインターネットへ接続する場合は、プロキシが正しく設定されていること
- ・本製品の TCP/IP 設定を手動でおこなっている場合は、デフォルトゲートウェイ、DNS サーバーが正しく設定 されていること
- ·お使いの Web ブラウザーのキャッシュ (Cookie) をクリアして再度お試しください。

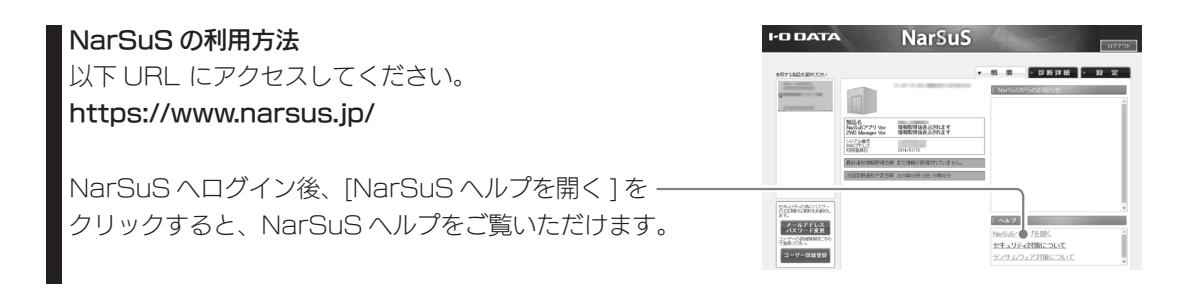

#### インターネットに接続できない場合の登録方法

①インターネットに接続できるパソコンで Web ブラウザーを起動し、次の URL にアクセスする https://www.narsus.jp/user-reg

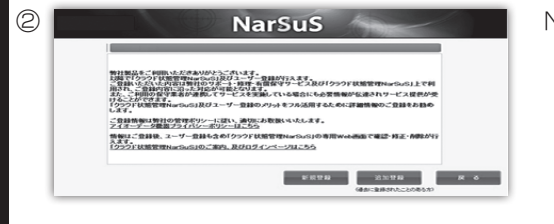

NarSuS の登録状況で選択してクリック

③画面の指示にしたがって、必要事項を入力し登録する ※本製品は LAN ポートが複数ありますが、「MAC1」の MAC アドレスを入力してください。

④表示された利用コードをメモする

※送付されるメールにも記載されています。

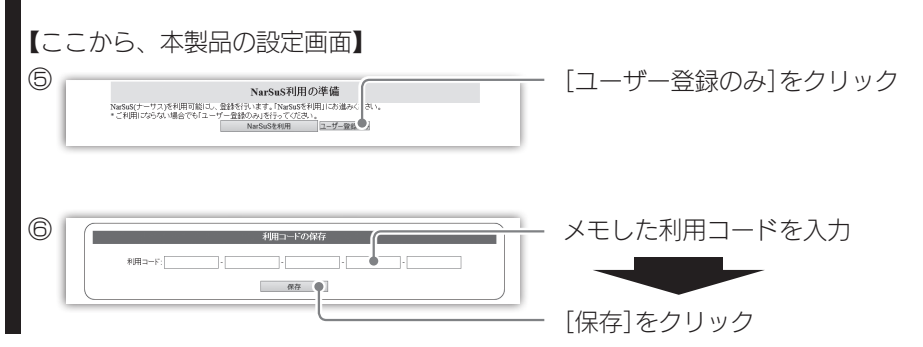

ファームウェアの更新について確認する

●本製品がインターネットに接続できる場合 本製品は、ファームウェアの自動更新機能が有効に設定されています。 そのため、常に最新のファームウェアでお使いいただけます。

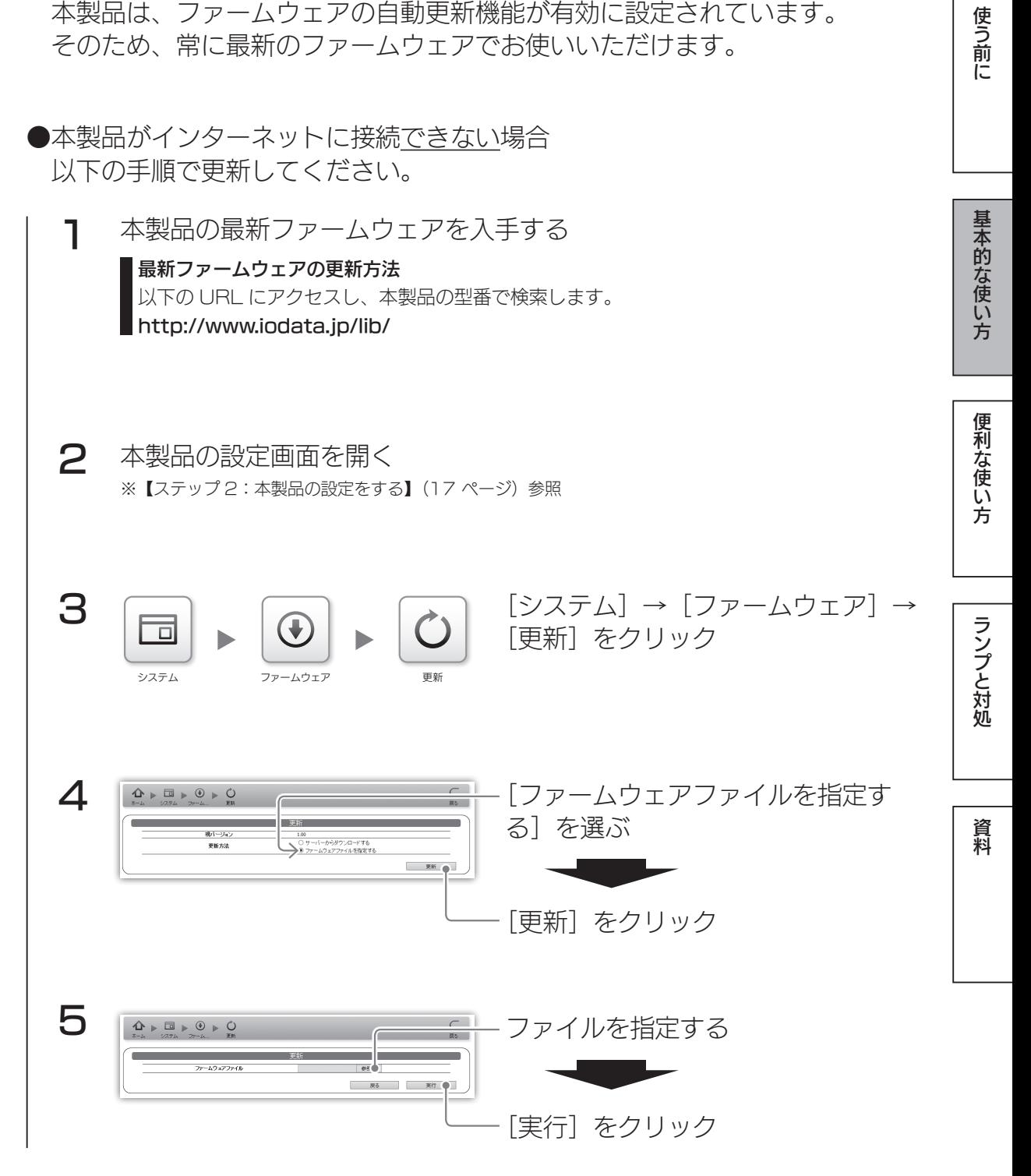

次に、ステップ3へお進みください。

# ステップ 3:パソコンからアクセスする

アクセス用ユーザーを作成し、アクセス権を設定する

パソコンから本製品にアクセスするために必要なユーザーを作成します。

### 登録するユーザーについて

ネットワーク (パソコン) にログオンする際の [ユーザー名] と [パスワード] で登録すると、本製品 へのアクセス時にユーザー名とパスワードの入力が不要になります。

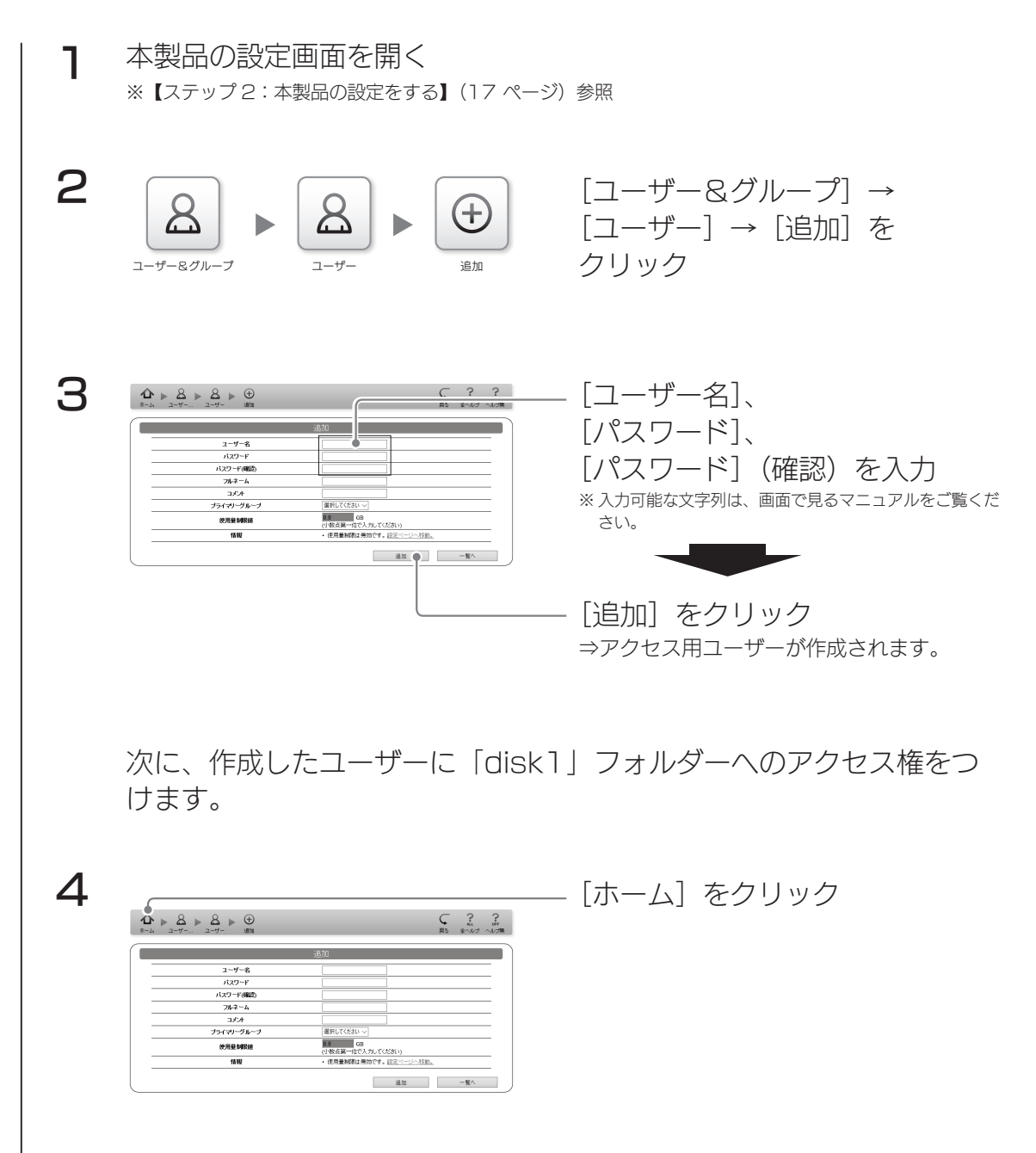

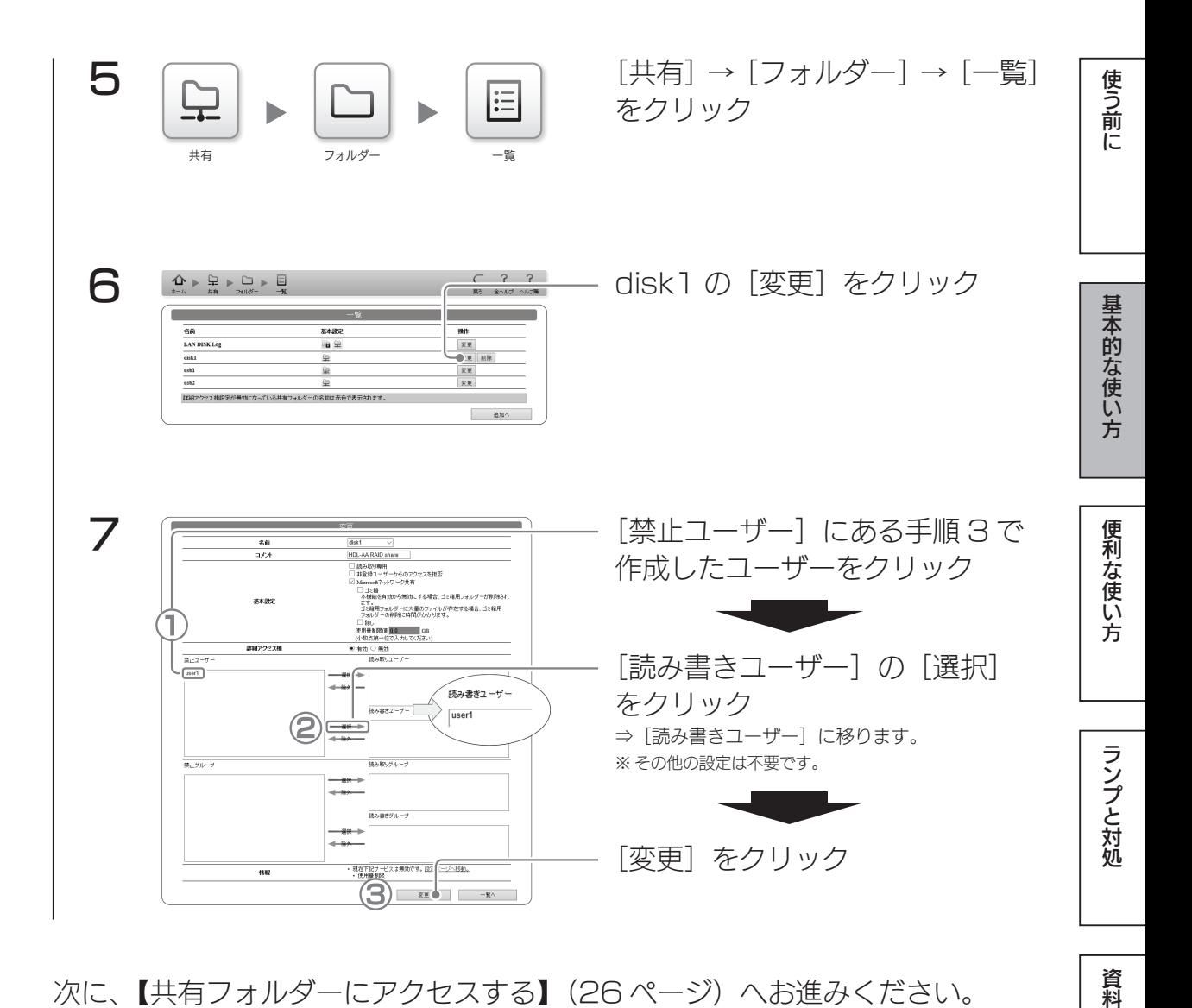

次に、【共有フォルダーにアクセスする】(26 ページ)へお進みください。

資料

## 共有フォルダーにアクセスする

● Windows 10、8、7 の場合 ※ Windows 8 の場合、デスクトップモードにします。

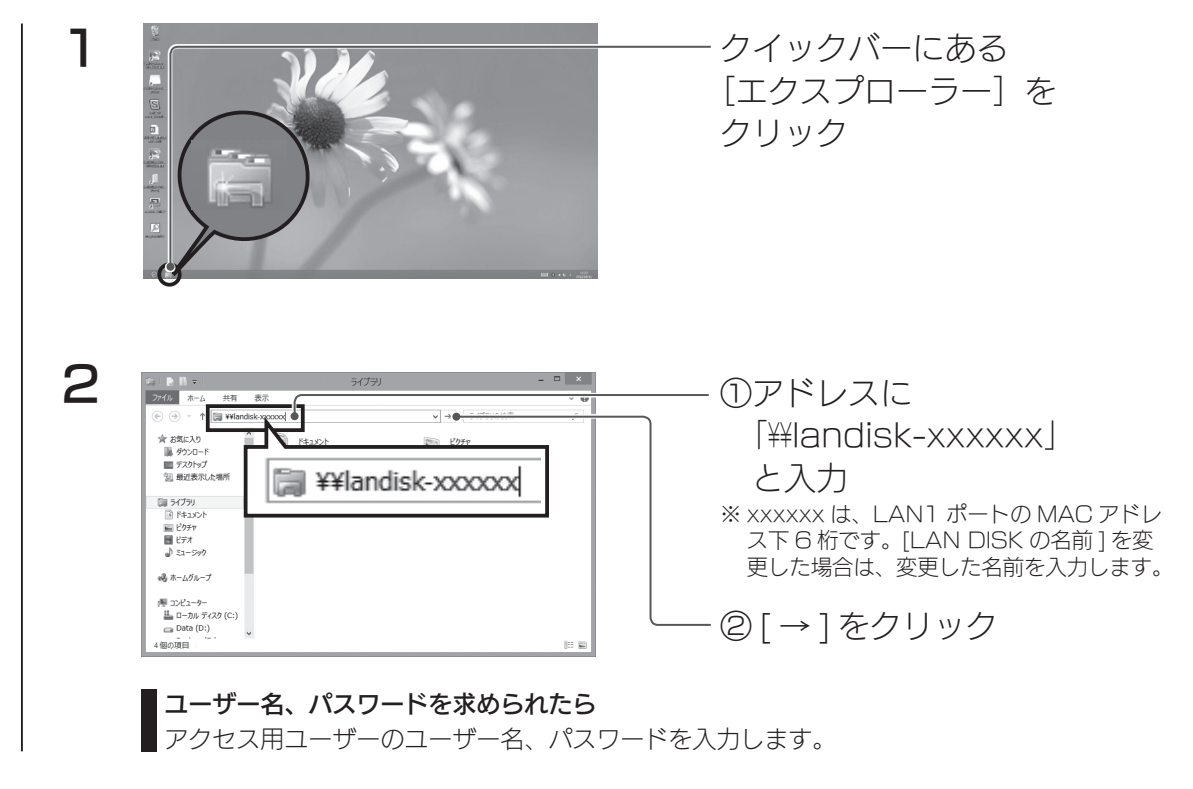

これで、データを読み書きできます。 パソコン 1 台でご利用の場合は設定完了です。

### この後の設定について

- 2 台目以降のパソコンでご利用の場合も、【ステップ 3:パソコンからアクセスする】(24 ページ) 以降の手順でユーザーを作成してください。
- 本製品に保存したデータを守るために必ずバックアップを設定してください。 バックアップについては、【データを守る(バックアップ)】(29ページ)以降をご覧ください。

## ● Windows Vista の場合

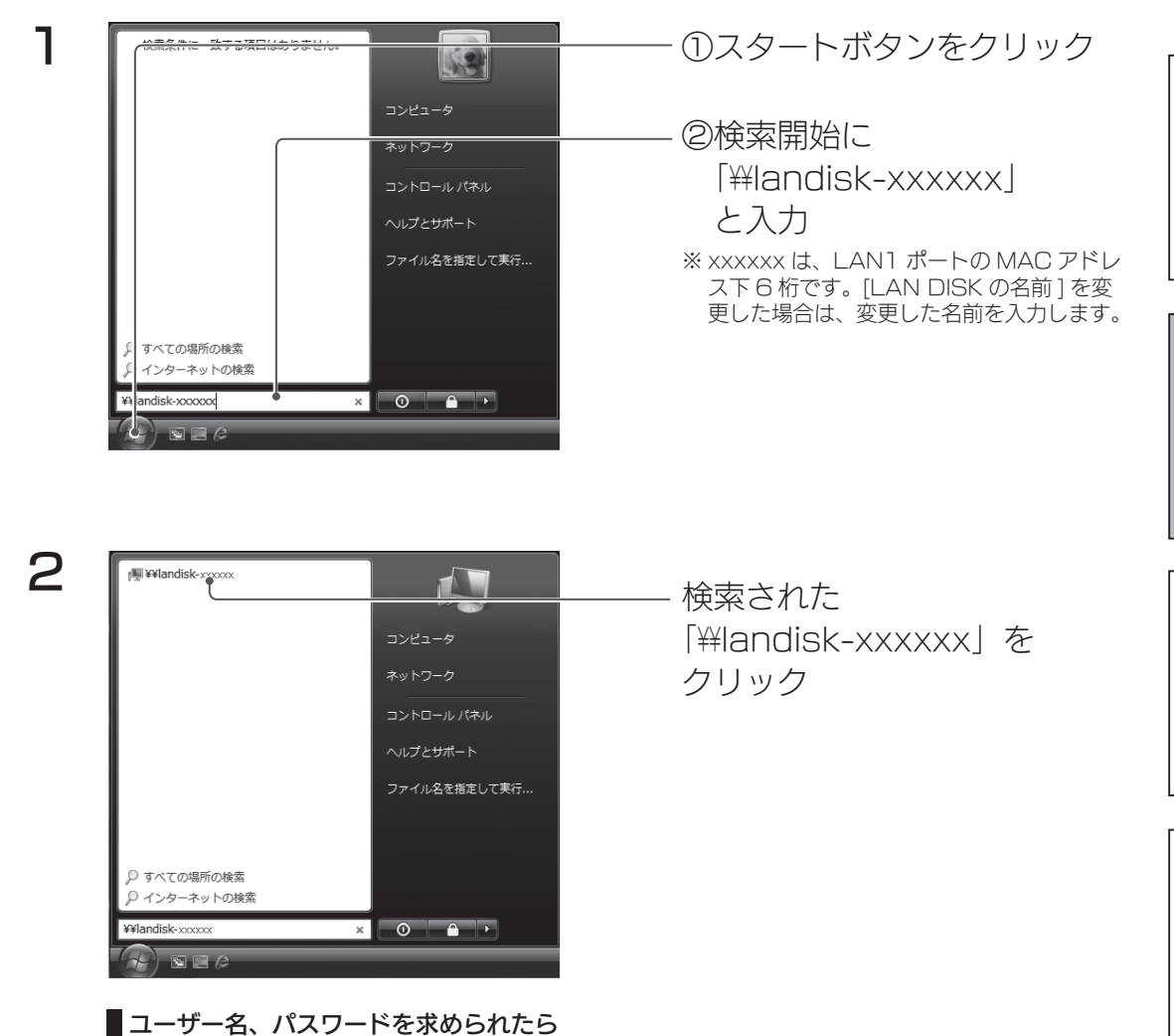

アクセス用ユーザーのユーザー名、パスワードを入力します。

これで、データを読み書きできます。

パソコン 1 台でご利用の場合は設定完了です。

#### この後の設定について

- 2 台目以降のパソコンでご利用の場合も、【ステップ 3:パソコンからアクセスする】(24 ページ) 以降の手順でユーザーを作成してください。
- 本製品に保存したデータを守るために必ずバックアップを設定してください。 バックアップについては、【データを守る(バックアップ)】(29 ページ)以降をご覧ください。

またのは、このように使い方がある。 このように このように このように このように このように このように このように このように このように このように このように このように このように このように このように この

便利な使い方

ランプと対処

資料

基本的な使い方

使う前に

## ● macOS の場合

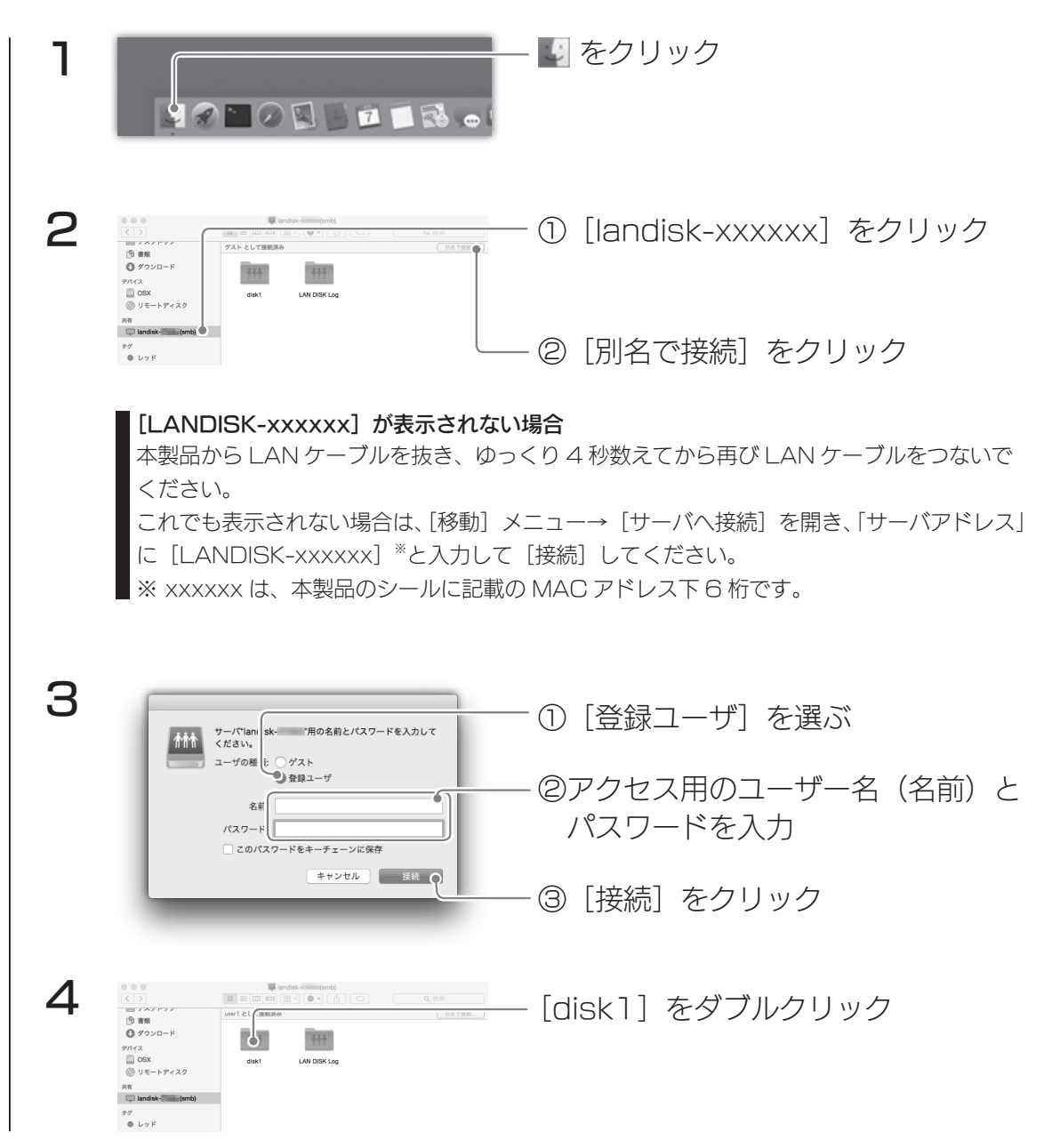

これで、データを読み書きできます。 パソコン 1 台でご利用の場合は設定完了です。

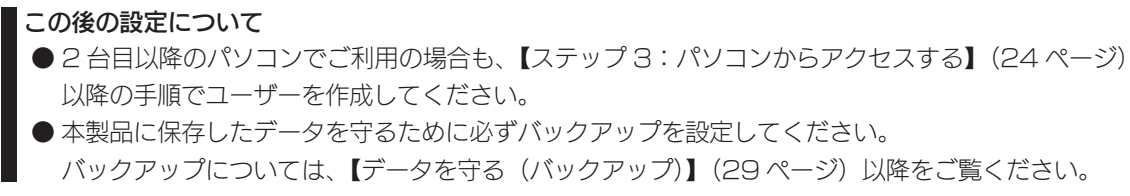

またのは、このように使い方がある。 このように このように このように このように このように このように このように このように このように このように このように このように このように このように このように この

便利な使い方

ランプと対処

資料

基本的な使い方

使う前に

## 本製品の基礎知識

本製品の機能を使うための基礎知識です。 以下の内容を踏まえた上で、【便利な使い方】(31ページ)をご覧ください。

## 共有フォルダーとは

本製品内のデータを格納する場所で、追加や削除ができます。 共有フォルダーごとにアクセス制限が設定できます。

### 最初から設定されている共有フォルダー

※以下の共有フォルダーは、出荷時設定では管理者(admin)のみがアクセスできます。

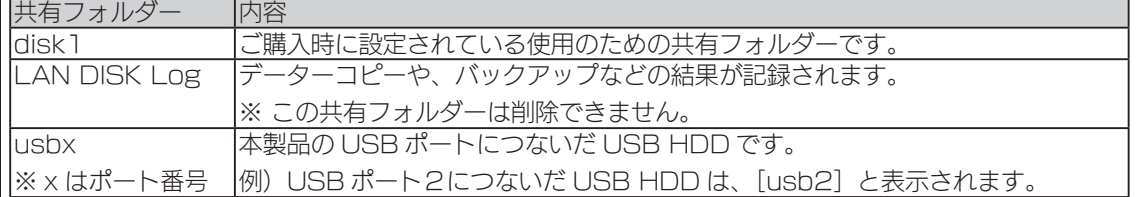

## ユーザー・グループとは

共有フォルダーへのアクセスを制限するための単位です。 各人(または各端末)ごとにユーザーを設定し、そのユーザーのアクセス可 / 不可を設定できます。また、複数ユーザーをまとめたグループを作り、それに 対してアクセス権を設定できます。

## データを守る (バックアップ)

パソコンと本製品の 2 か所に同じデータを保存することで、万一の故障や人為 的なミスなどで、一方のデータが失われても、残った方のデータを使えます。 不測の事態に備えるために、バックアップの設定をしてください。 別売の USB HDD を本製品に増設し、本製品のデータをバックアップするこ ともできます。

## 機能を追加する(アドオンパッケージ)

本製品には、さらに別の機能を追加することができます。 詳細は、各パッケージのマニュアル(PDF)をご覧ください。

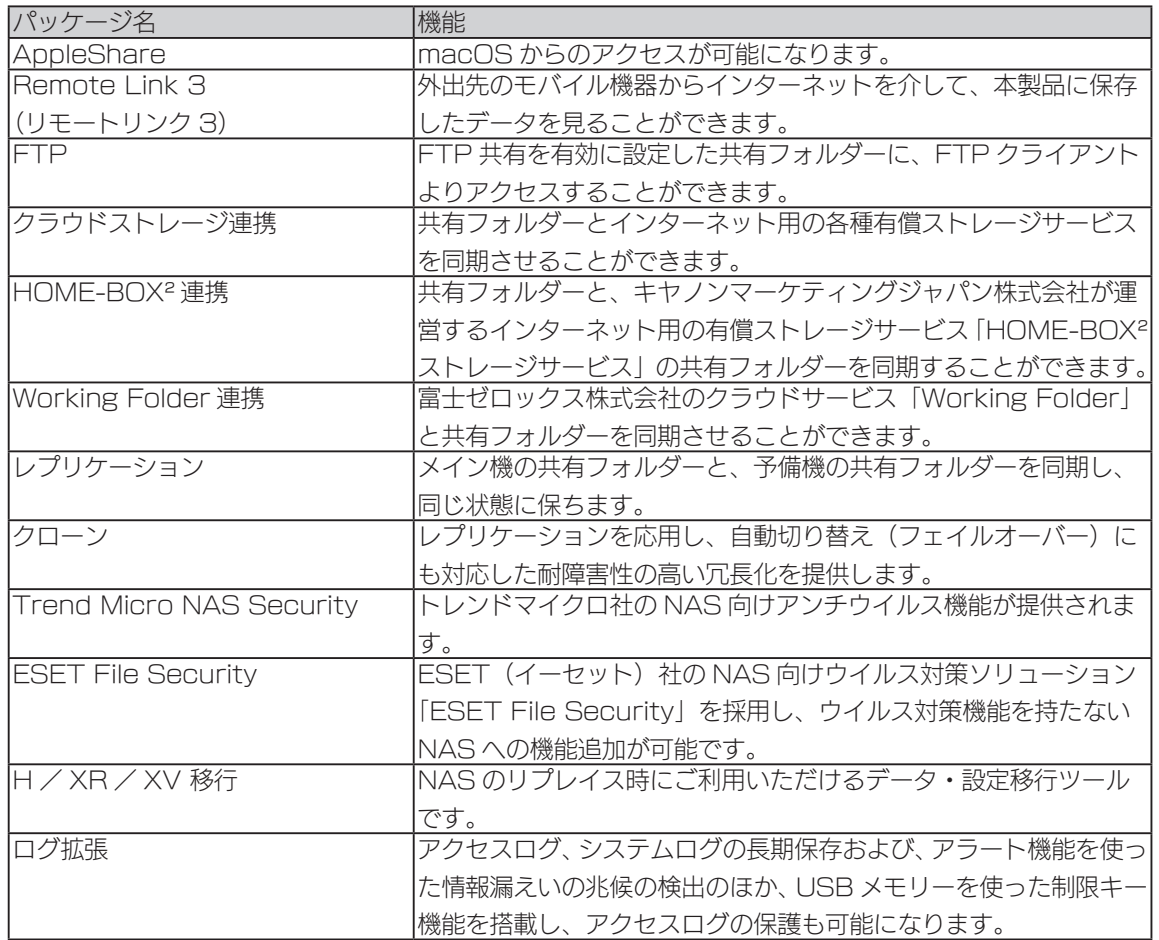

最新情報は、設定画面の[システム]→[パッケージ管理]→[追加]でご確 認ください。

31

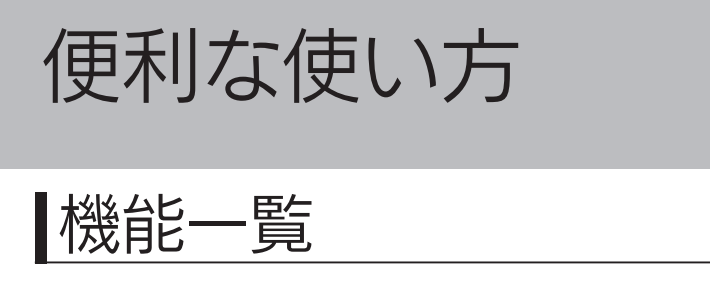

本製品には以下の機能があります。 詳しい設定方法は【画面で見るマニュアル】をご覧ください。

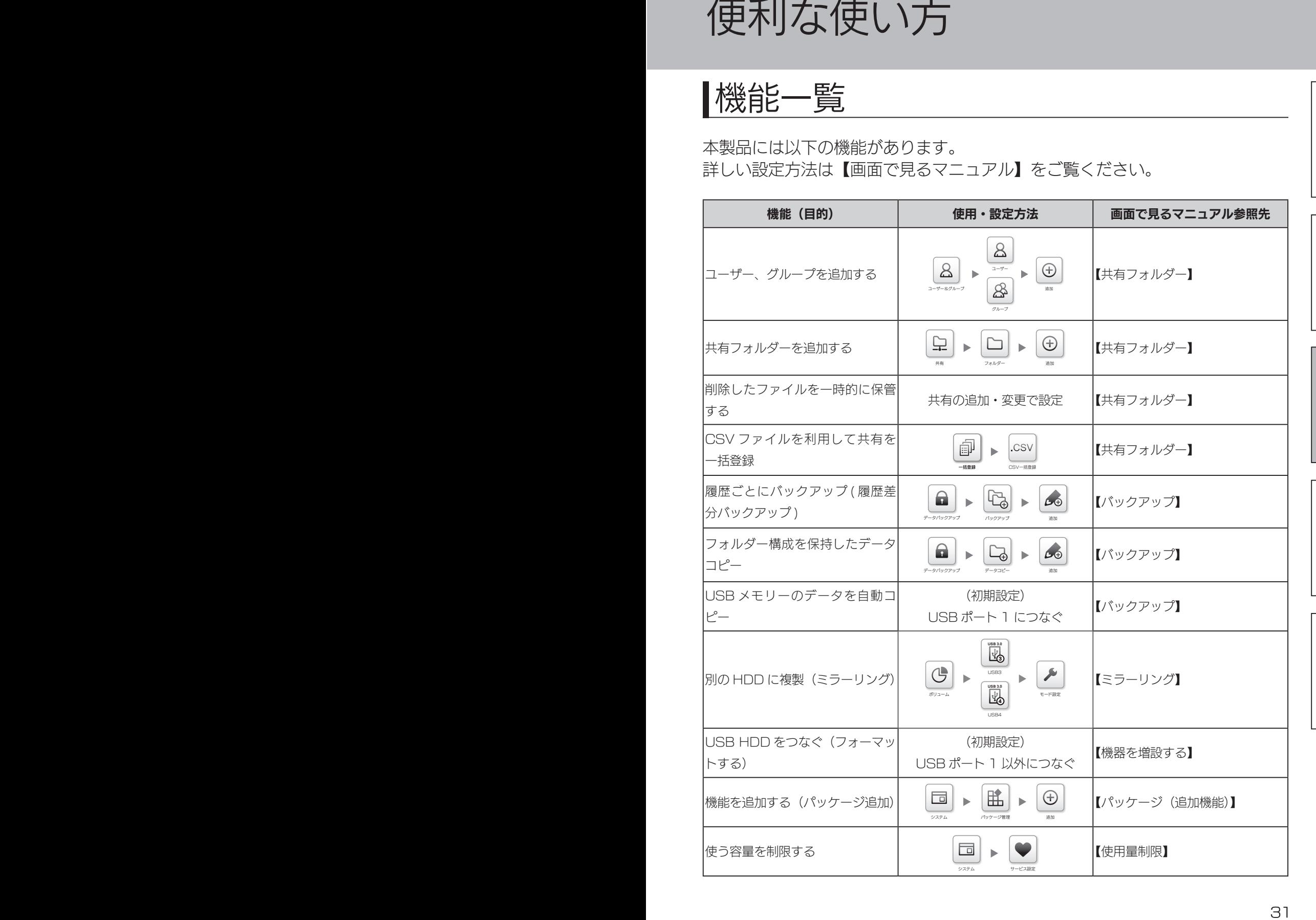

使う前に

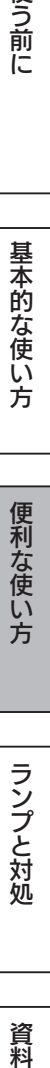

基本的な使い方

ランプと対処

資料

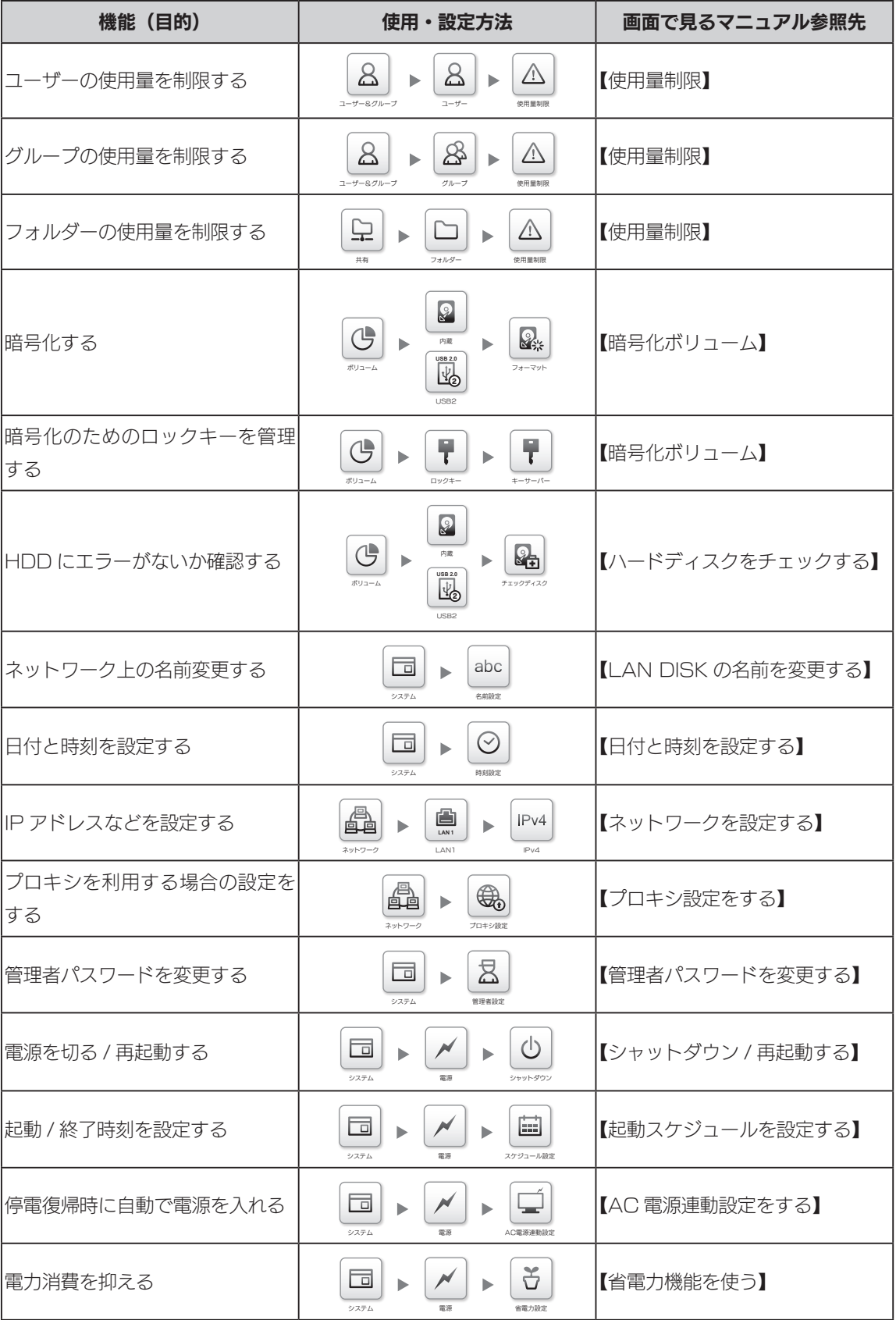

#### 機能一覧

またのは、 このことは、 このことは、 このことは、 このことは、 このことは、 このことは、 このことは、 このことは、 このことは、 このことは、 このことは、 このことは、 このことは、 このことは、 このことは、 このことは、 このことは、 このことは、 このことは、 このことは、 このことは、 このことは、 このことは、 このことは、 このことは、 このことは、 このことは、 このことは、 このことは、 このことは、 このことは

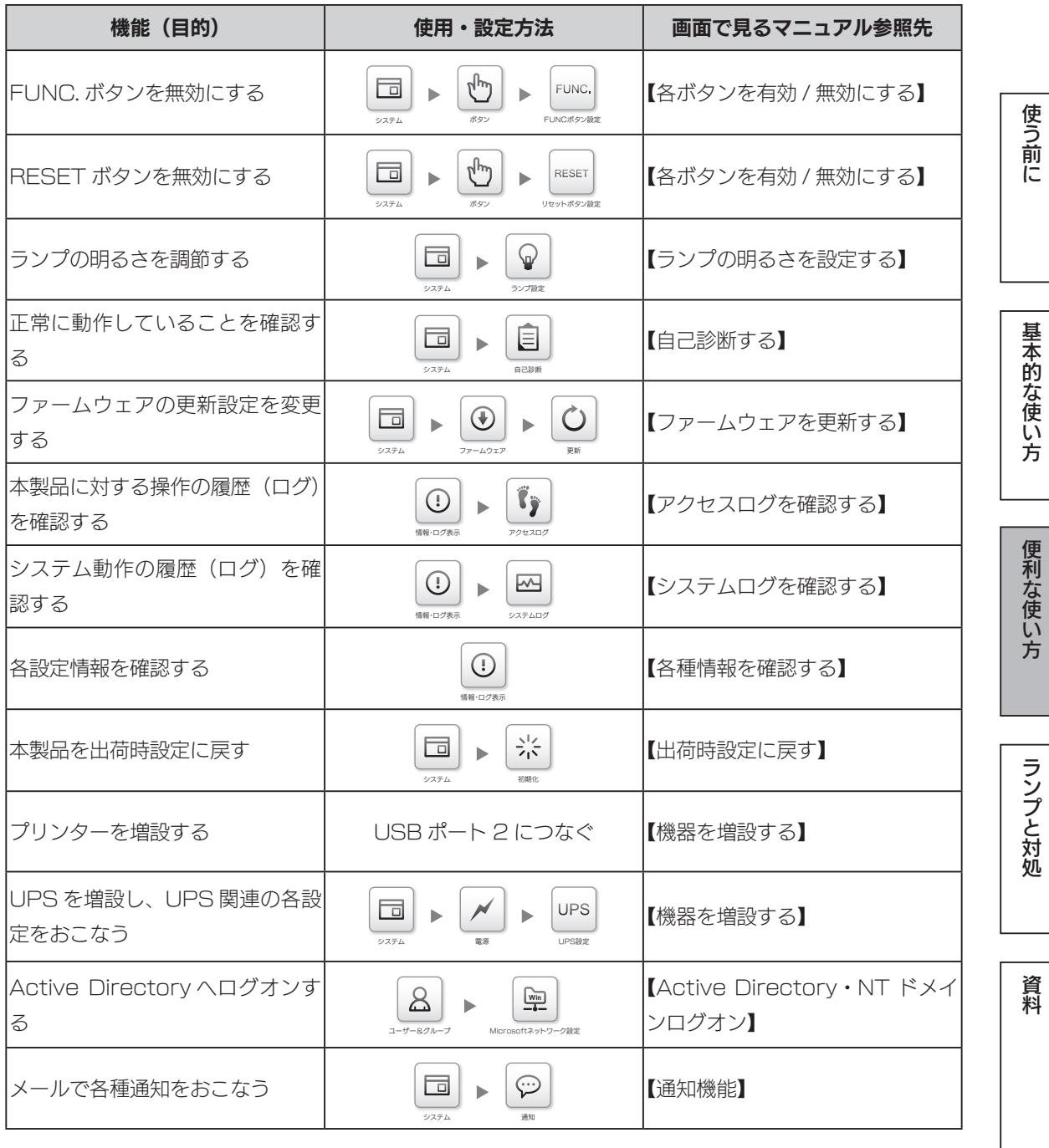

32 33

# 本製品の容量を増やす

### 容量を増やすことができるのは、RAID モードが「拡張ボリューム」の場合のみです

「拡張ボリューム」以外の RAID モードでは、この操作はできません。 場合によっては、RAID 崩壊のおそれがあります。

ペアになっているカートリッジや USB HDD を順番に交換し、最終的に両方 を交換することで本製品の容量を増やします。

動 ―――作| それぞれ 2 台の HDD でペアを構成し、ファイル単位でミラーリングします。 このようなペアが複数集まり、1つのドライブとして構成されます。 故 障 時 ペアが A と A' で構成されている場合、仮に A が故障した場合は A' が補完します。 A を交換すると、A' から A へ再構築処理を実施します。 この時、使われている容量分のみで再構築するため、処理が早く完了します。 容 ―― 量 ペアの容量を全て合計したものが本製品の容量となります。 なお、各ペアの容量を同一サイズにする必要はありません。 構 成| 6ドライブモデルの場合、カートリッジが 6 つあるため、ペアが 3 つできます。 2 ドライブモデルの場合、カートリッジが2つあるため、ペアが1つできます。 拡張ボリュームとは?(出荷時には拡張ボリュームに設定されています)

> ※ USB ポート 3 と 4 でもペアを作ることができます。USB HDD を片方だけつないだ 場合、ミラーリングはされませんが、その容量は合計されます。

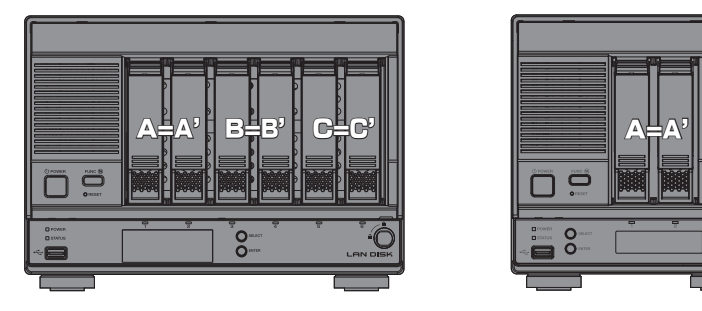

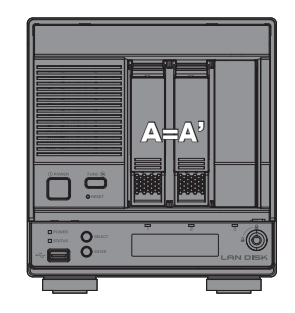

●現在のカートリッジや USB HDD の容量より大きいものを2台準備します。 ●交換するカートリッジや USB HDD のペアを決めます。

### 交換方法

6ドライブモデルで、内蔵 HDD 5と6を交換する場合の例です。

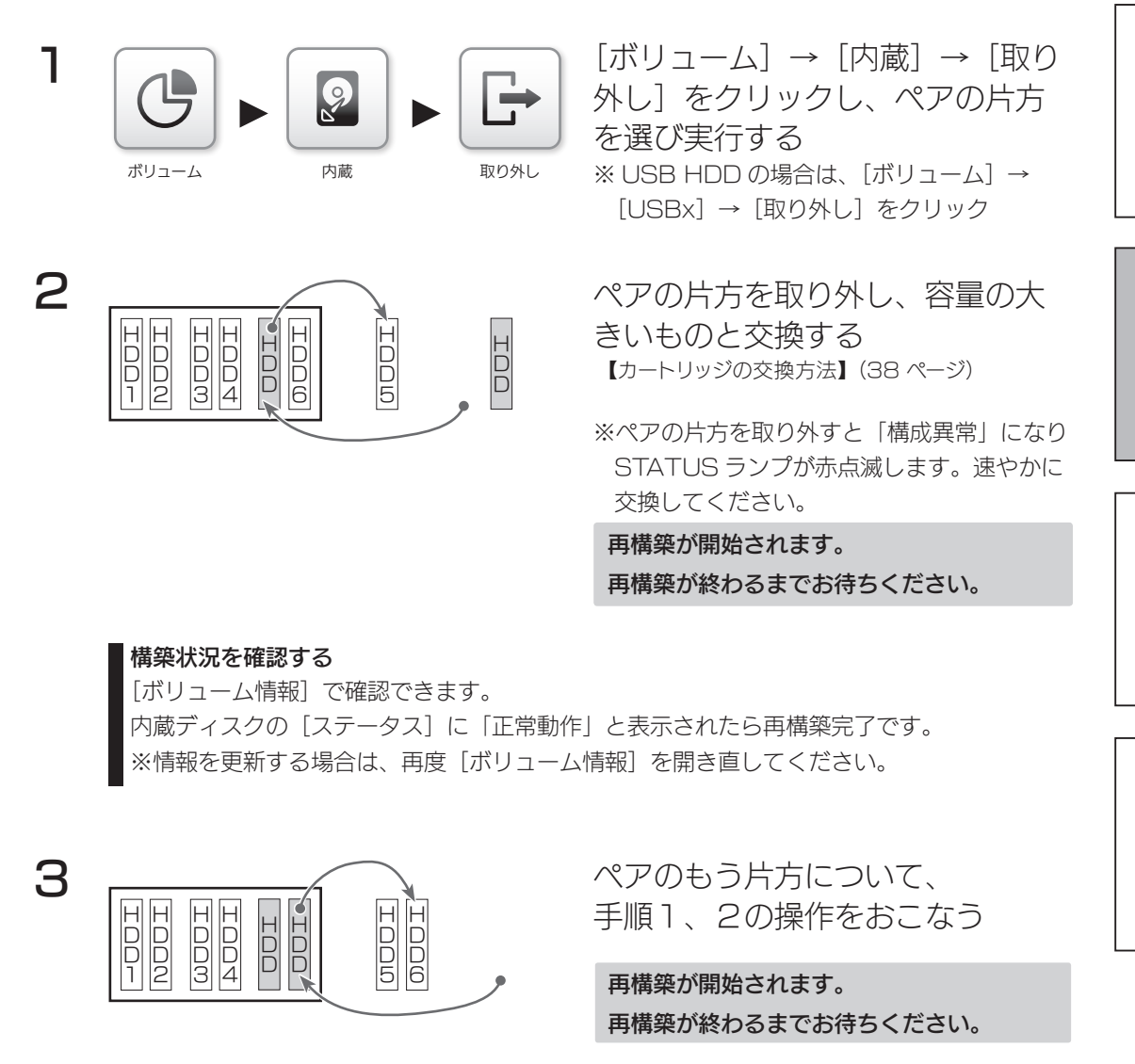

再構築が終わると、本製品の容量が増えます。

またのは、 このことは、 このことは、 このことは、 このことは、 このことは、 このことは、 このことは、 このことは、 このことは、 このことは、 このことは、 このことは、 このことは、 このことは、 このことは、 このことは、 このことは、 このことは、 このことは、 このことは、 このことは、 このことは、 このことは、 このことは、 このことは、 このことは、 このことは、 このことは、 このことは、 このことは、 このことは

便利な使い方

ランプと対処

資料

基本的な使い方

使う前に

# ランプと対処

### 万一に備えて、定期的にバックアップしてください

● RAID 構成が崩壊した本製品のデータを復旧することはできません。 事前にバックアップ設定をして、万が一の故障に備えてください。

# 故障と思ったら…

STATUS ランプが赤く点灯・点滅し、ブザーが鳴った場合は、以下の状況を 確認してください。

## ▼ランプの状態

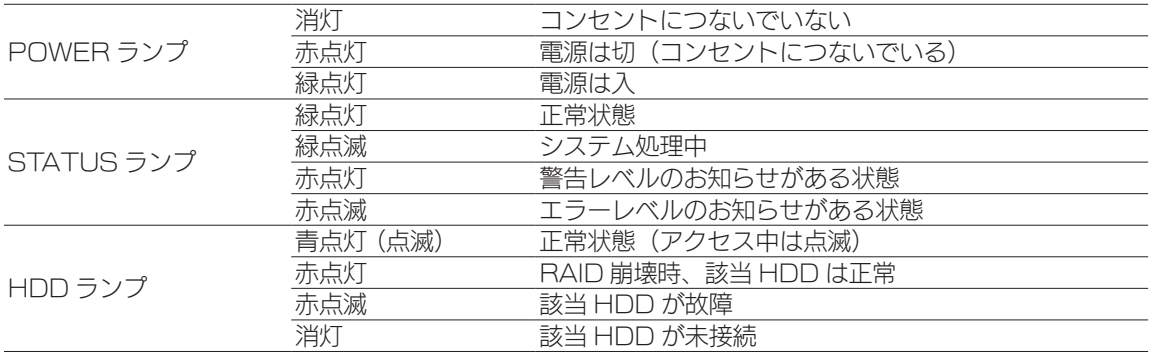

▼ブザーの状態

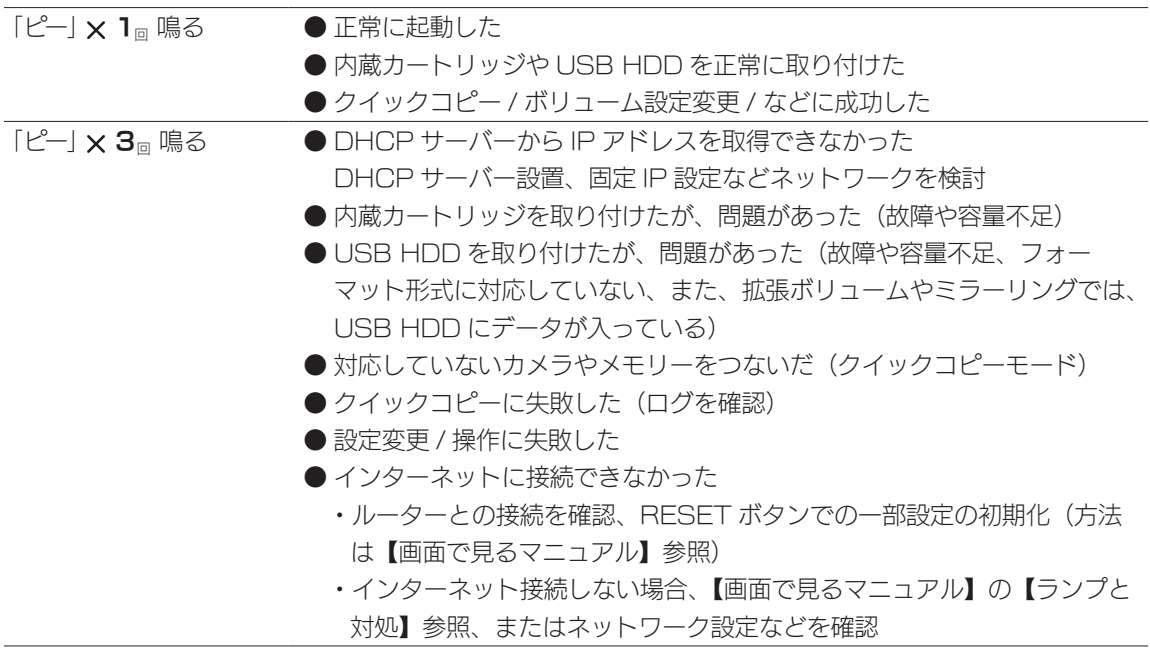

またのは、 このことは、 このことは、 このことは、 このことは、 このことは、 このことは、 このことは、 このことは、 このことは、 このことは、 このことは、 このことは、 このことは、 このことは、 このことは、 このことは、 このことは、 このことは、 このことは、 このことは、 このことは、 このことは、 このことは、 このことは、 このことは、 このことは、 このことは、 このことは、 このことは、 このことは、 このことは

便利な使い方

ランプと対処

資料

基本的な使い方

使う前に

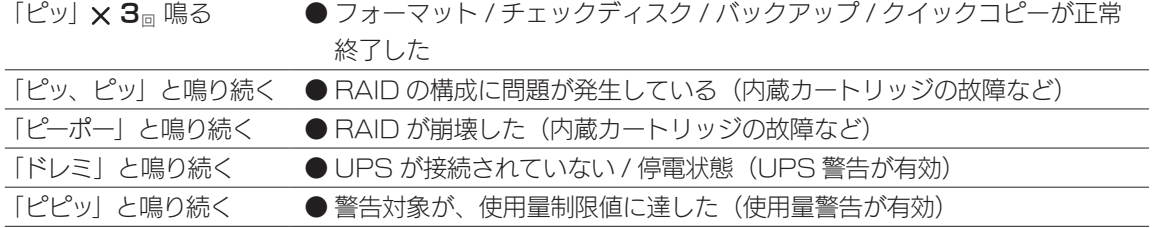

ランプ ・ ブザーの状況からどの HDD が故障しているか、RAID 構成は無事な のかを確認します。

### まずは、データをできるだけ回収する

データにアクセスできる場合は、速やかにデータを退避させてください。 データにアクセスできない場合は、本製品の電源をいったん完全に切り、再び 電源を入れてください。 場合によっては、保存されたデータにアクセスできることがあります。 ※弊社では、取り出したデータの保証はできません。

### 故障したディスクを交換する

内蔵ディスクが故障している場合は、カートリッジの交換が必要です。 【カートリッジの交換方法】(38 ページ)をご覧になり、新しいカートリッ ジに交換してください。

※カートリッジが完全に交換されるまで、データの冗長性は低くなっているか、 失われています。速やかにカートリッジを交換してください。

USB HDD が故障している場合は、USB HDD の交換が必要です。 故障した USB HDD を取り外し、新しい USB HDD をつないでください。

#### RAID が崩壊していたら…

本製品の RAID モードを拡張ボリューム以外に変更していた場合は、RAID 崩壊の可能性があります。 この場合の対処方法は、【画面で見るマニュアル】内の【HDD 故障時の対応】をご確認ください。

# カートリッジの交換方法

#### カートリッジ交換時のご注意

●本製品のカートリッジは、故障時以外には取り外さないでください。不用意に取り外すと冗長性が失 われたり、RAID 構成が崩壊してすべてのデータを失う危険があります。 拡張ボリュームで容量を増やす際は、記載された手順にしたがってください。 【本製品の容量を増やす】(34 ページ)参照 ● STATUS ランプの点灯状況や、該当カートリッジの HDD ランプが赤点滅もしくは消灯しているこ とを確認した上で取り外してください。 ●本製品の電源が入っている状態で、カートリッジを取り付けてください。 ●カートリッジの取り付け・取り外しは、必ず1台ずつ、以下の説明通りにおこなってください。

### 対応カートリッジ

対応カートリッジについては、【交換用 HDD】(9 ページ)をご覧ください。

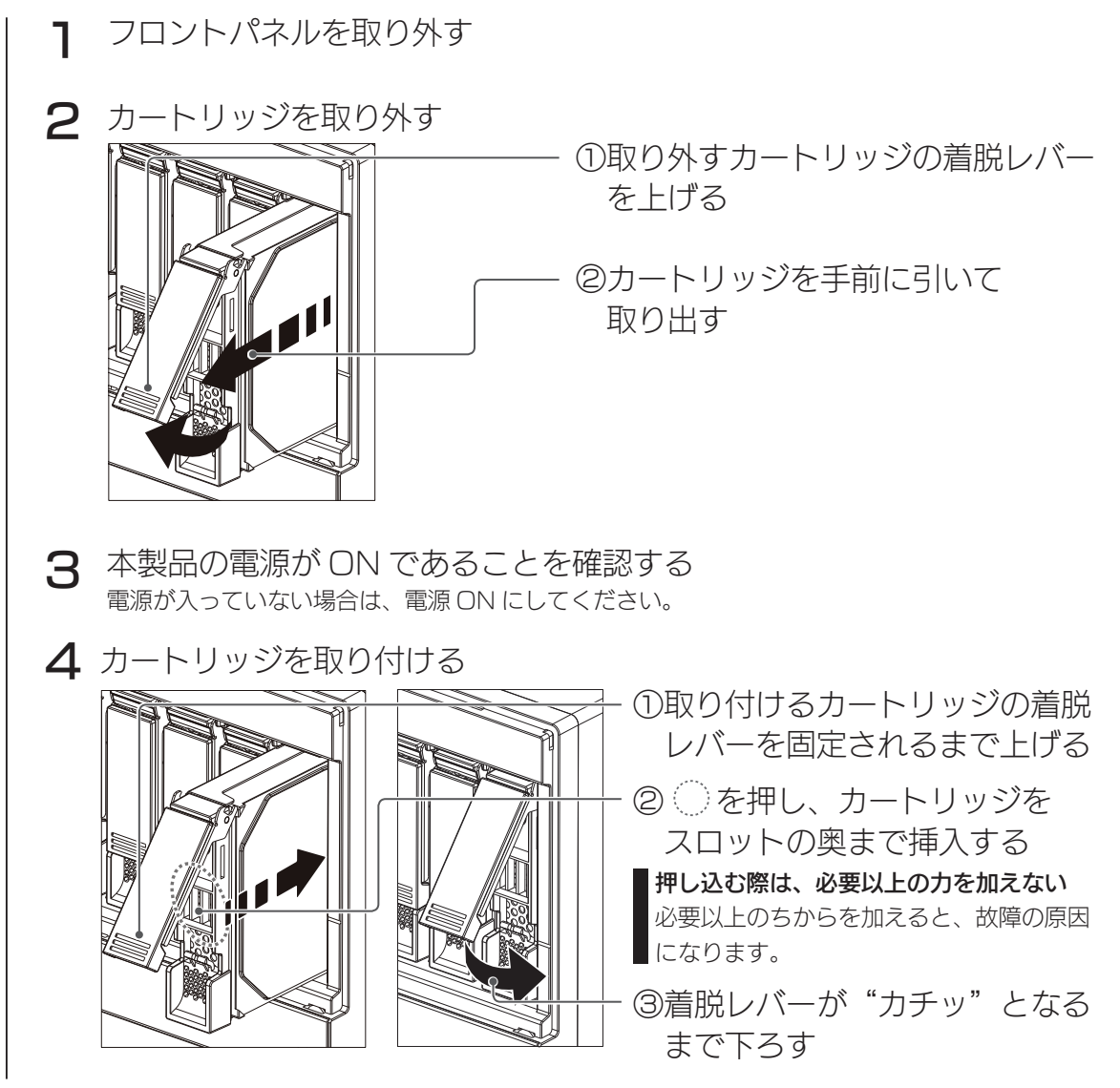

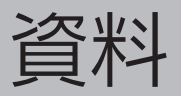

# 添付ソフトについて

本製品の使用には必須ではありません。必要に応じてお使いください。 使用方法については、各ソフトのマニュアルをご覧ください。

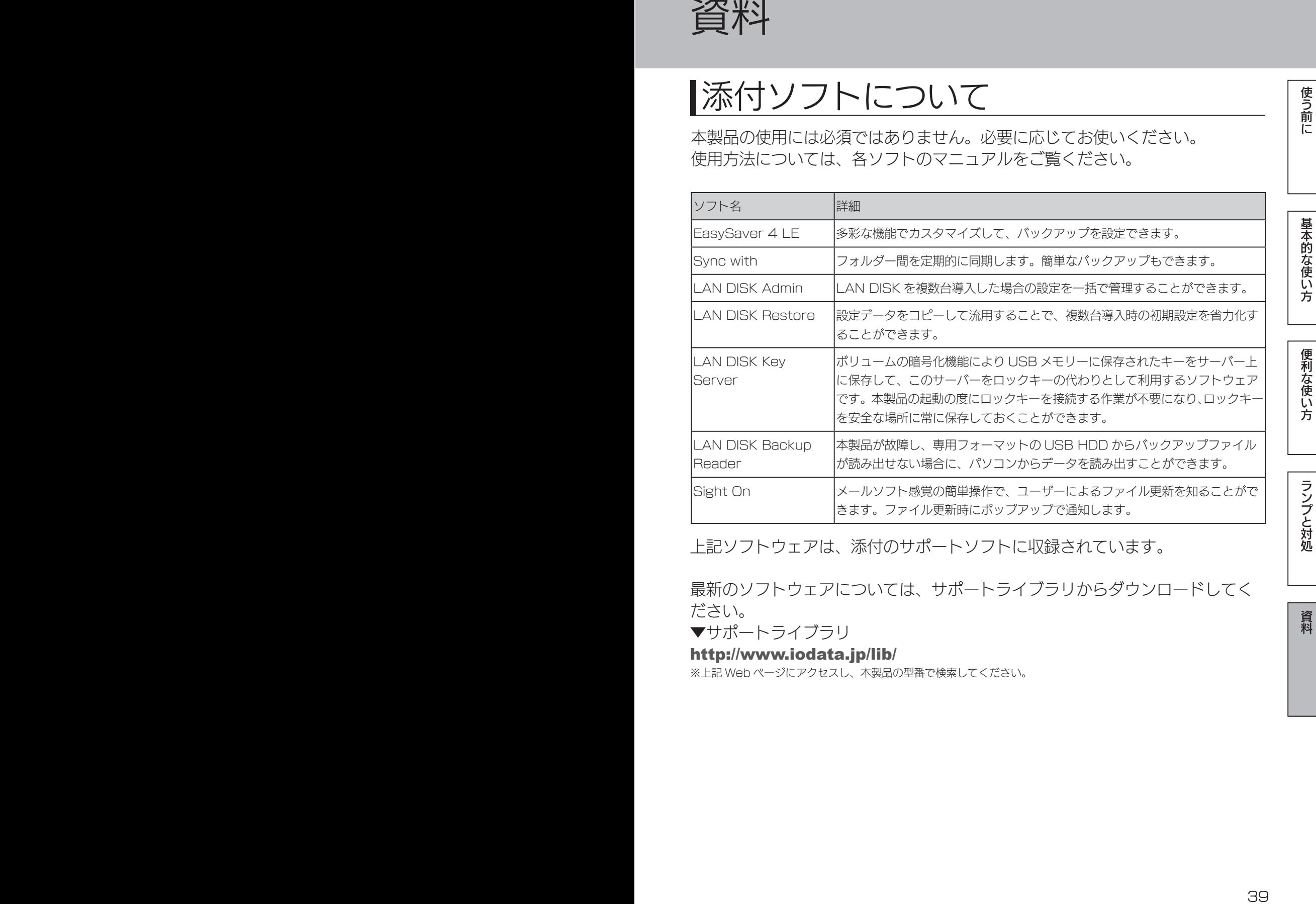

上記ソフトウェアは、添付のサポートソフトに収録されています。

最新のソフトウェアについては、サポートライブラリからダウンロードしてく ださい。

▼サポートライブラリ

http://www.iodata.jp/lib/

※上記 Web ページにアクセスし、本製品の型番で検索してください。

39

資料

使う前に

重要

要

# アフターサービス

●本製品の修理対応、電話やメール等によるサポート対応、ソフトウェアのアップデート対 応、本製品がサーバー等のサービスを利用する場合、そのサービスについては、弊社が 本製品の生産を完了してから5年間を目途に終了とさせていただきます。ただし状況に より、5年以前に各対応を終了する場合があります。

●個人情報は、株式会社アイ・オー・データ機器のプライバシーポリシー (http://www.iodata.jp/privacy.htm)に基づき、適切な管理と運用をおこないます。

## お問い合わせについて

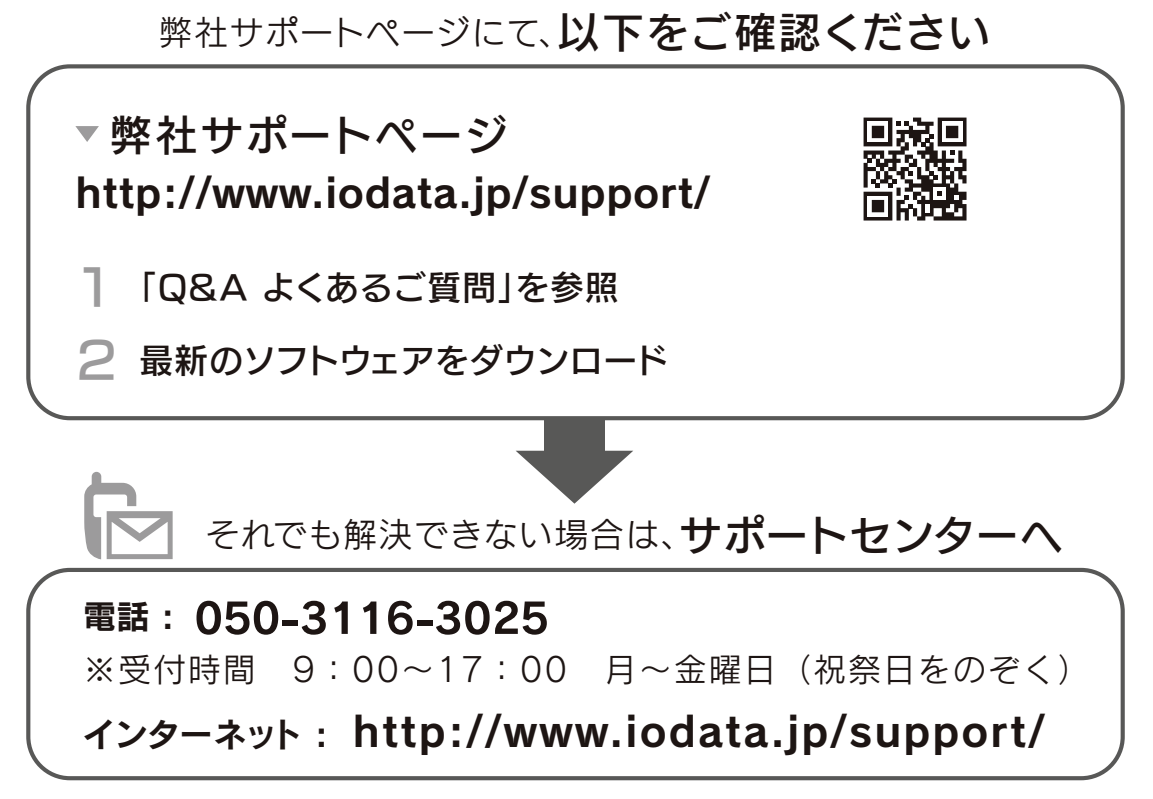

※ご用意いただく情報▷製品情報(製品名、シリアル番号など)、PCや接続機器の情報(型番、OSなど)

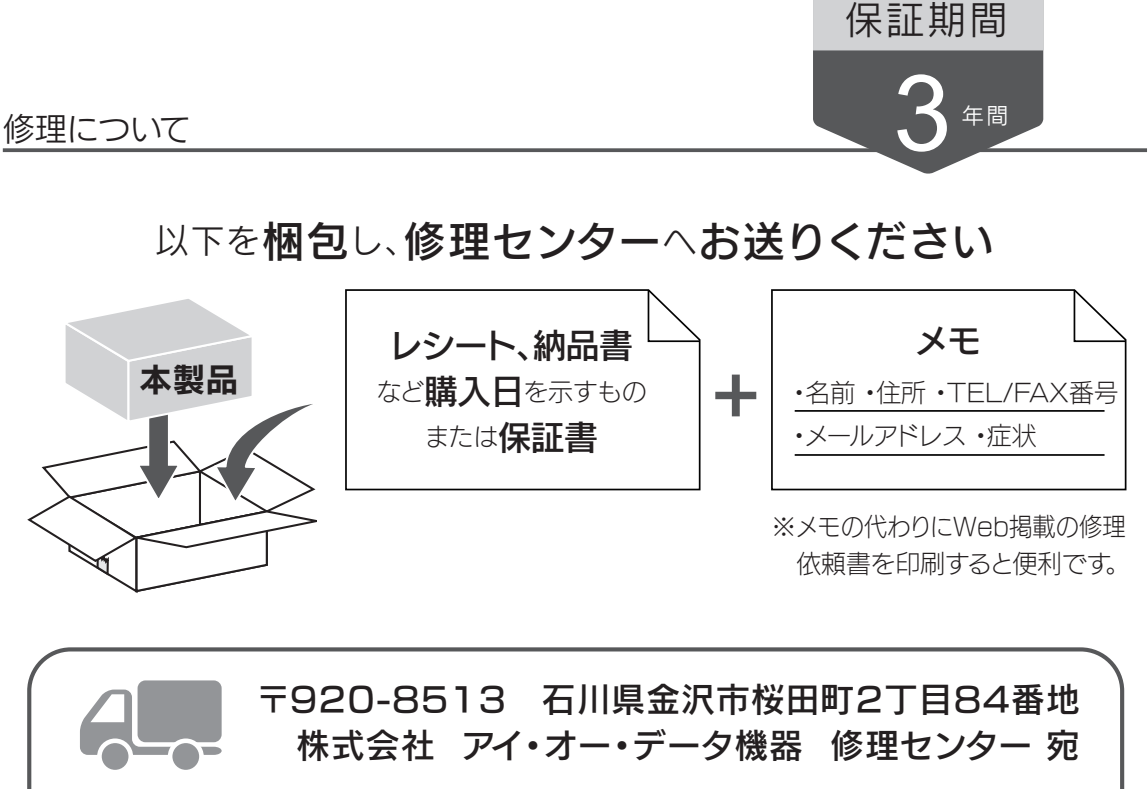

※厳重に梱包してください。弊社到着までに破損した場合、有料修理となる場合があります。 ※紛失をさけるため宅配便でお送りください。

※送料は、発送時はお客様ご負担、返送時は弊社負担です。

【見積無料】有料修理となる場合は、先に見積をご連絡します。金額のご了承をいただいてから、修理 いたします。

【データ】内部にデータがある場合、厳密な検査のため、内部データは消去されます。何卒、ご了承く ださい。バックアップ可能な場合は、お送りいただく前にバックアップしてください。弊社修理セン ターではデータの修復はおこなっておりません。

【シール】お客様が貼られたシールなどは、修理時に失われる場合があります。

【保証内容】ハードウェア保証規定をご確認ください。

【控え】製品名とシリアル番号(S/N)はお手元に控えておいてください。

【修理について詳しくは】以下のURLをご覧ください(修理依頼書はここから印刷できます)。

http://www.iodata.jp/support/after/

またのは、 このことは、 このことは、 このことは、 このことは、 このことは、 このことは、 このことは、 このことは、 このことは、 このことは、 このことは、 このことは、 このことは、 このことは、 このことは、 このことは、 このことは、 このことは、 このことは、 このことは、 このことは、 このことは、 このことは、 このことは、 このことは、 このことは、 このことは、 このことは、 このことは、 このことは、 このことは

便利な使い方

ランプと対処

資料

基本的な使い方

使う前に

# ハードウェア保証規定

弊社のハードウェア保証は、ハードウェア保証規定(以下「本保証規定」といいます。)に明示した条件のもとにおいて、 アフターサービスとして、弊社製品(以下「本製品」といいます。)の無料での修理または交換をお約束するものです。

#### 1 保証内容

取扱説明書(本製品外箱の記載を含みます。以下同様です。)等にしたがった正常な使用状態で故障した場合、ハードウェ ア保証書をご提示いただく事によりそこに記載された期間内においては、無料修理または弊社の判断により同等品へ交 換いたします。

#### 2 保証対象

保証の対象となるのは弊社が提供する最新のファームウェア、またはソフトウェアを適用した本製品の本体部分のみと なります。ソフトウェア、付属品・消耗品、または本製品もしくは接続製品内に保存されたデータ等は保証の対象とは なりません。

#### 3 保証対象外

- 以下の場合は保証の対象とはなりません。
- 1)保証書に記載されたご購入日から保証期間が経過した場合
- 2)修理ご依頼の際、ハードウェア保証書のご提示がいただけない場合
- 3)ハードウェア保証書の所定事項(型番、お名前、ご住所、ご購入日等〔但し、ご購入日欄については、保証期間が 無期限の製品は除きます。〕)が未記入の場合または字句が書き換えられた場合
- 4) 中古品でご購入された場合
- 5)火災、地震、水害、落雷、ガス害、塩害およびその他の天災地変、公害または異常電圧等の外部的事情による故障 もしくは損傷の場合
- 6)お買い上げ後の輸送、移動時の落下・衝撃等お取扱いが不適当なため生じた故障もしくは損傷の場合
- 7)接続時の不備に起因する故障もしくは損傷、または接続している他の機器やプログラム等に起因する故障もしくは 損傷の場合
- 8) 取扱説明書等に記載の使用方法または注意書き等に反するお取扱いに起因する故障もしくは損傷の場合
- 9)合理的使用方法に反するお取扱いまたはお客様の維持・管理環境に起因する故障もしくは損傷の場合
- 10)弊社以外で改造、調整、部品交換等をされた場合
- 11) 弊社が寿命に達したと判断した場合
- 12)保証期間が無期限の製品において、初回に導入した装置以外で使用された場合
- 13)その他弊社が本保証内容の対象外と判断した場合

4 修理

- 1)修理を弊社へご依頼される場合は、本製品とご購入日等の必要事項が記載されたハードウェア保証書を弊社へお持 ち込みください。本製品を送付される場合、発送時の費用はお客様のご負担、弊社からの返送時の費用は弊社負担 とさせていただきます。
- 2)発送の際は輸送時の損傷を防ぐため、ご購入時の箱・梱包材をご使用いただき、輸送に関する保証および輸送状況 が確認できる業者のご利用をお願いいたします。弊社は、輸送中の事故に関しては責任を負いかねます。
- 3)本製品がハードディスク・メモリーカード等のデータを保存する機能を有する製品である場合や本製品の内部に設 定情報をもつ場合、修理の際に本製品内部のデータはすべて消去されます。弊社ではデータの内容につきましては 一切の保証をいたしかねますので、重要なデータにつきましては必ず定期的にバックアップとして別の記憶媒体に データを複製してください。
- 4)弊社が修理に代えて交換を選択した場合における本製品、もしくは修理の際に交換された本製品の部品は弊社にて 適宜処分いたしますので、お客様へはお返しいたしません。

5 免責

- 1)本製品の故障もしくは使用によって生じた本製品または接続製品内に保存されたデータの毀損・消失等について、 弊社は一切の責任を負いません。重要なデータについては、必ず、定期的にバックアップを取る等の措置を講じて ください。
- 2)弊社に故意または重過失のある場合を除き、本製品に関する弊社の損害賠償責任は理由のいかんを問わず製品の価 格相当額を限度といたします。
- 3)本製品に隠れた瑕疵があった場合は、この約款の規定に関わらず、弊社は無償にて当該瑕疵を修理し、または瑕疵 のない製品または同等品に交換いたしますが、当該瑕疵に基づく損害賠償責任を負いません。

#### 6 保証有効範囲

弊社は、日本国内のみにおいてハードウェア保証書または本保証規定に従った保証を行います。本製品の海外でのご使 用につきましては、弊社はいかなる保証も致しません。

Our company provides the service under this warranty only in Japan.

## 【技術動向、導入事例などについて】

次のサイトに、弊社製ネットワークハードディスク(NAS) 「LAN DISK シリーズ」に関するホワイトペーパーを掲載して います。必要に応じてご確認ください。

http://www.iodata.jp/biz/whitepaper/

## 【保守サービスのご案内】

アイオー・セーフティ・サービス (ISS) は、本製品をより長 く安心してご利用いただくために、万が一の場合の保守を実施 する有償保守サービスです。

設置から、故障時の交換、ハードディスクのデータ復旧まで充 実のサービスをご用意。ワンストップでのサービスをご提供い たします。詳しくは以下をご確認ください。

### http://www.iodata.jp/biz/iss/tokusetsu/

## 【使用ソフトウェアについて】

本製品には、GNU General Public License Version3(GPLv3)に基づいた、ソフトウェアが含まれています。 変更済み GPL 対象モジュール、GNU General Public License、及びその配布に関する条項については、以下の Web ページをご確認く ださい。

http://www.gnu.org/licenses/gpl-3.0.ja.html

これらのソースコードで配布されるソフトウェアについては、弊社ならびにソフトウェアの著作者は一切のサポートの責を負いませんの でご了承ください。

### 【ご注意】

1) 本製品及び本書は株式会社アイ・オー・データ機器の著作物です。

したがって、別段の定めの無い限り、本製品及び本書の一部または全部を無断で複製、複写、転載、改変することは法律で禁じられて います。

- 2) 本製品は、医療機器、原子力設備や機器、航空宇宙機器、輸送設備や機器、兵器システムなどの人命に関る設備や機器、及び海底中継器、 宇宙衛星などの高度な信頼性を必要とする設備や機器としての使用またはこれらに組み込んでの使用は意図されておりません。これら、 設備や機器、制御システムなどに本製品を使用され、本製品の故障により、人身事故、火災事故、社会的な損害などが生じても、弊社 ではいかなる責任も負いかねます。設備や機器、制御システムなどにおいて、冗長設計、火災延焼対策設計、誤動作防止設計など、安 全設計に万全を期されるようご注意願います。
- 3) 本製品は日本国内仕様です。本製品を日本国外で使用された場合、弊社は一切の責任を負いかねます。 また、弊社は本製品に関し、日本国外への技術サポート、及びアフターサービス等を行っておりませんので、予めご了承ください。(This product is for use only in Japan. We bear no responsibility for any damages or losses arising from use of, or inability to use, this product outside Japan and provide no technical support or after-service for this product outside Japan.)
- 4) 本製品を運用した結果の他への影響については、上記にかかわらず責任は負いかねますのでご了承ください。

記載されている会社名、製品名等は一般に各社の商標または登録商標です。

HDL-H シリーズ LAN DISK 管理マニュアル 2018.4.18 発行 株式会社アイ・オー・データ機器

【マニュアルアンケートはこちら】 よりよいマニュアル作りのため アンケートにご協力願います。

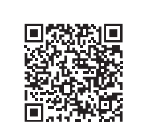

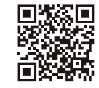

ご購入日 型 番 HDL-Hシリーズ 住所・店名 保証期間 ご購入日より 3 年間有効です TEL. ふりがな J お名前 ☆ 様 お TEL.  $\lambda$  ません。 客 〒**NNN-NN**  $\mathbb{I}$ H ご住所

記入漏れがありますと、保証期間内でも無料修理が受けられませんのでご注意ください。 販売店欄は販売店でご記入いただくものです。 記入がない場合はお買い上げの販売店 にお申し出ください。 「ハードウェア保証規定」をご確認の上、☆印の箇所に楷書で明確にご記入ください。

また、本保証書は再発行いたしませんので紛失しない様大切に保管してください。

様

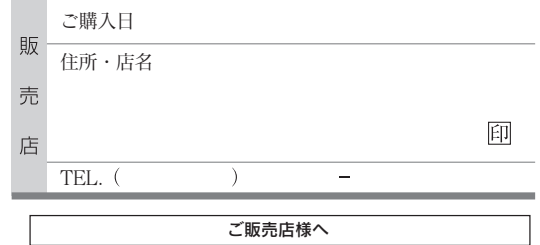

- 1. お客様へ商品をお渡しする際は必ず販売日をご記入日欄に 記入し貴店名/住所、貴店印をご記入ご捺印ください。
- 2. 記載漏れがありますと、保証期間内でも無償修理が受けられ

取扱説明書などの注意書きに従った正常な使用状態で、保証期間内に故障 した場合には、ハードウェア保証規定に従った保証を行いますので、商品と 本保証書をご持参ご提示の上お買い求めの販売店または、弊社(修理セン ター宛)にご依頼ください。

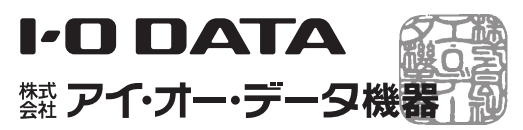

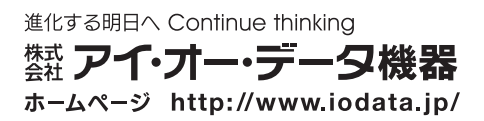